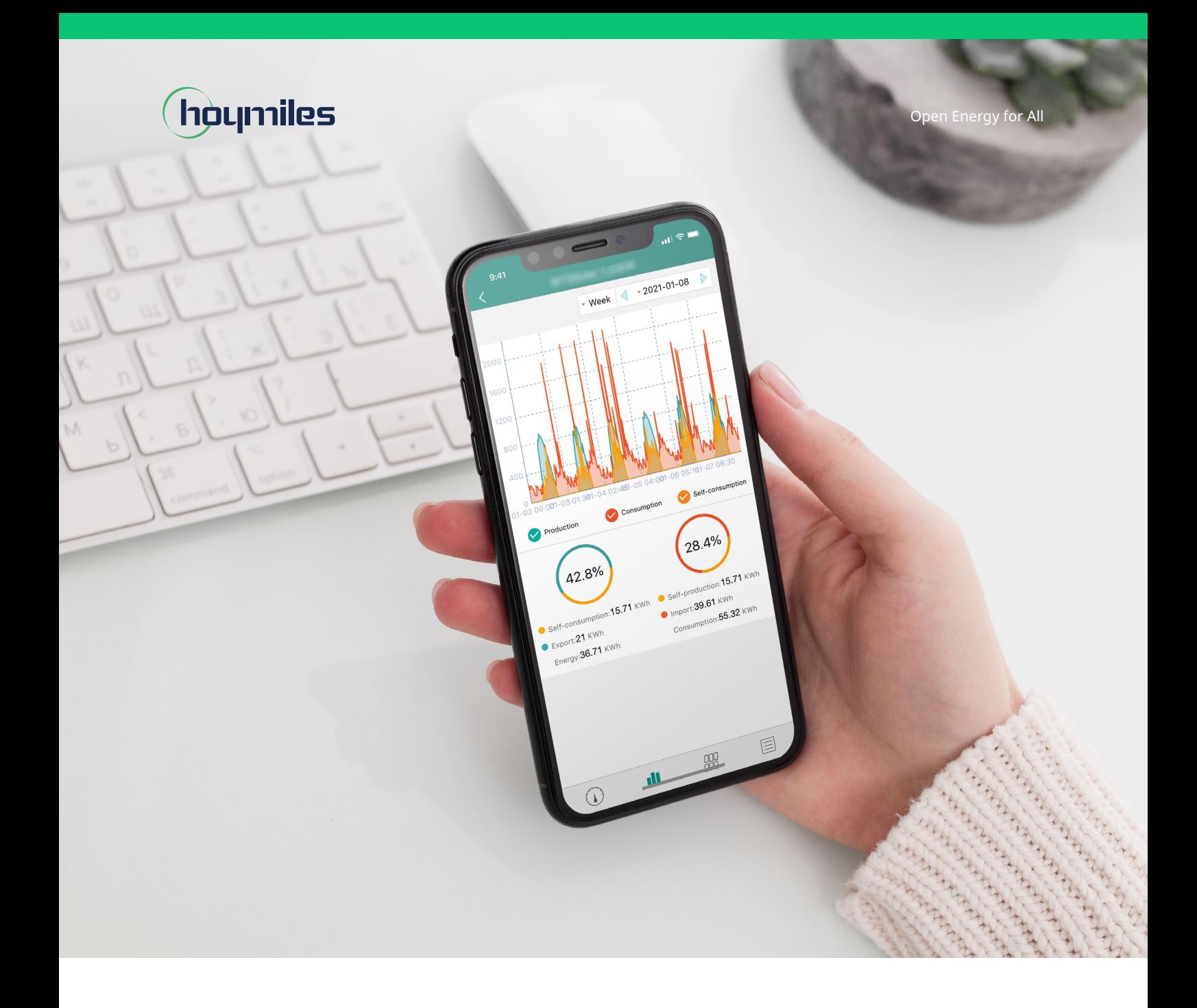

# Technical Note

S-Miles Cloud (Hoymiles Monitoring Platform) Operating Guide (App)

# **CONTENTS**

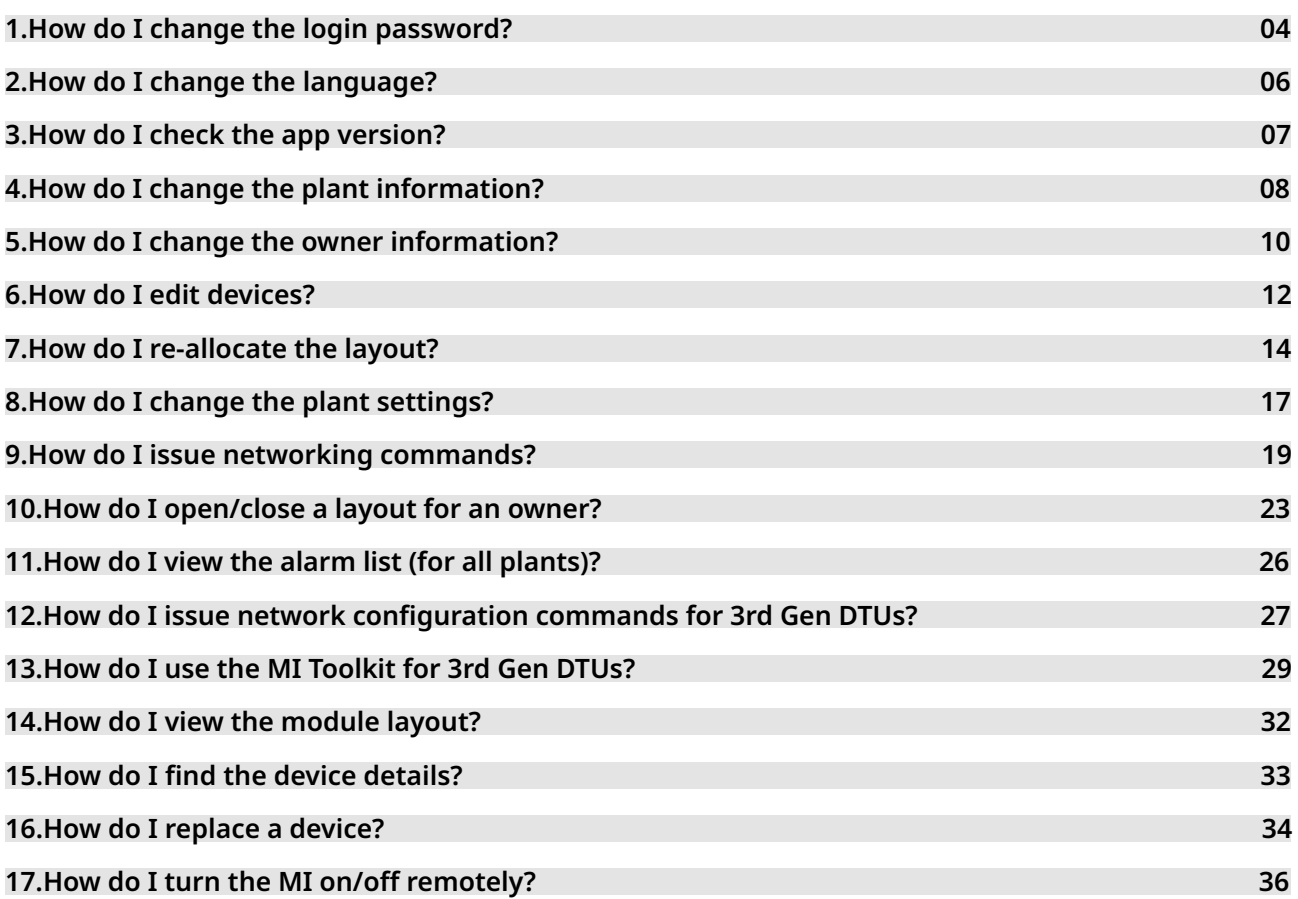

# **1. How do I change the login password?**

# 1.1 Log in to your distributor/installer account.

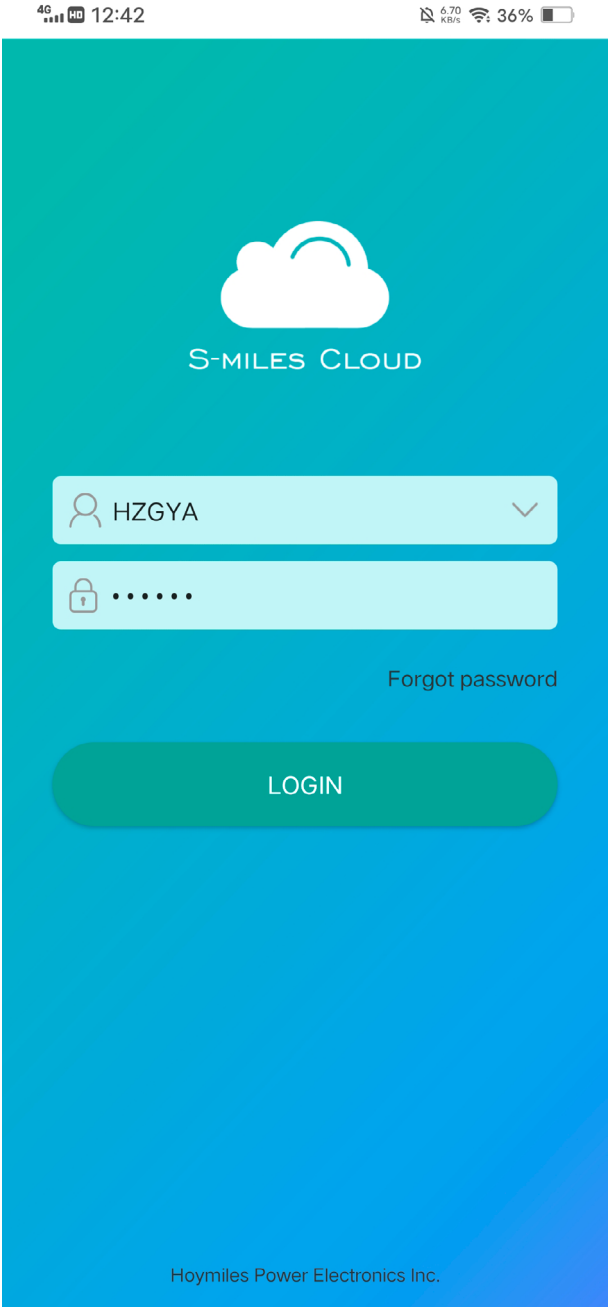

#### 1.2 Select "Reset Password" under "Me" from the main page, enter the old password and new password, and press "OK".

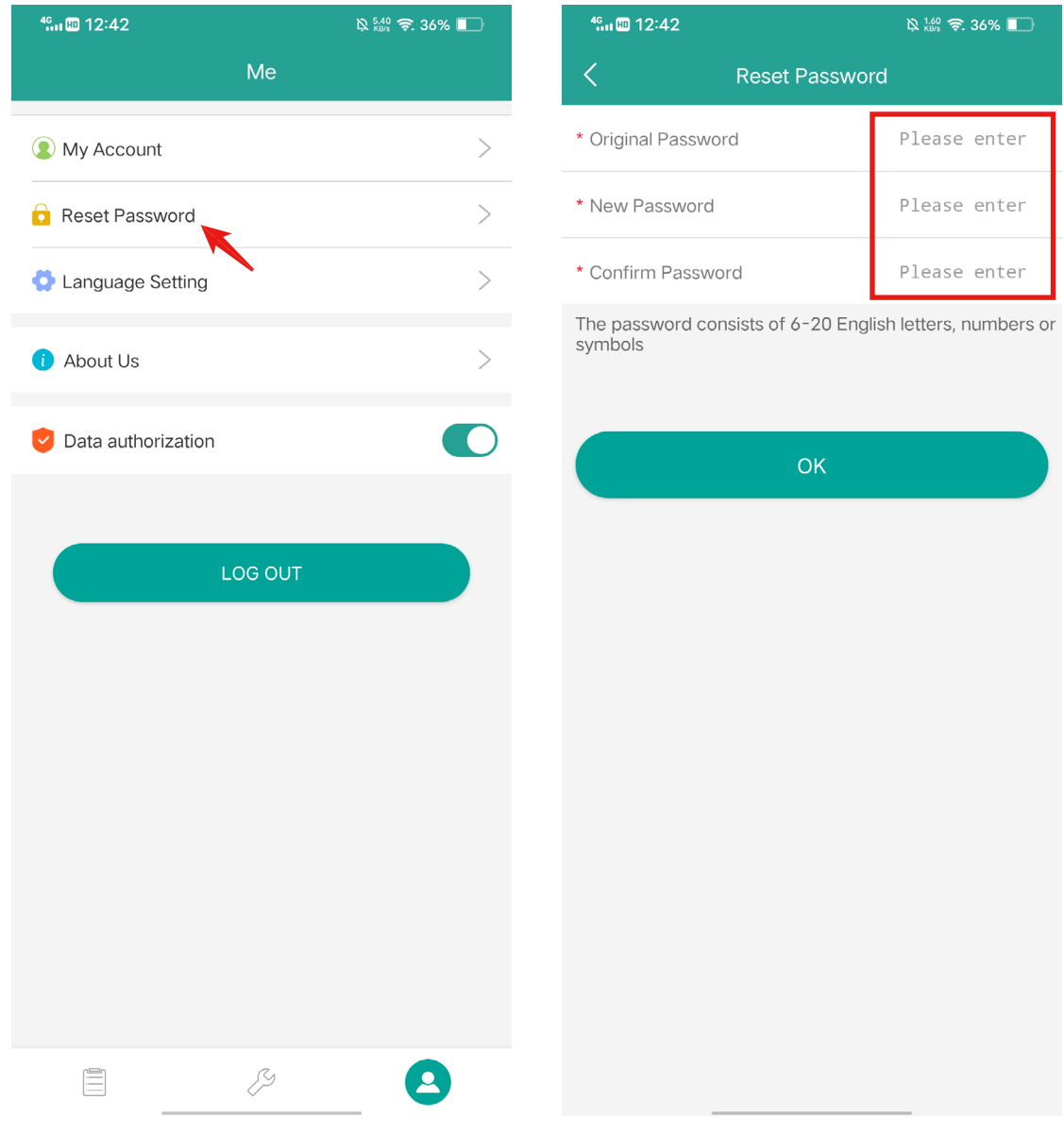

# **2. How do I change the language?**

2.1 Select "Language" under "Me" from the main page and choose the language you prefer.

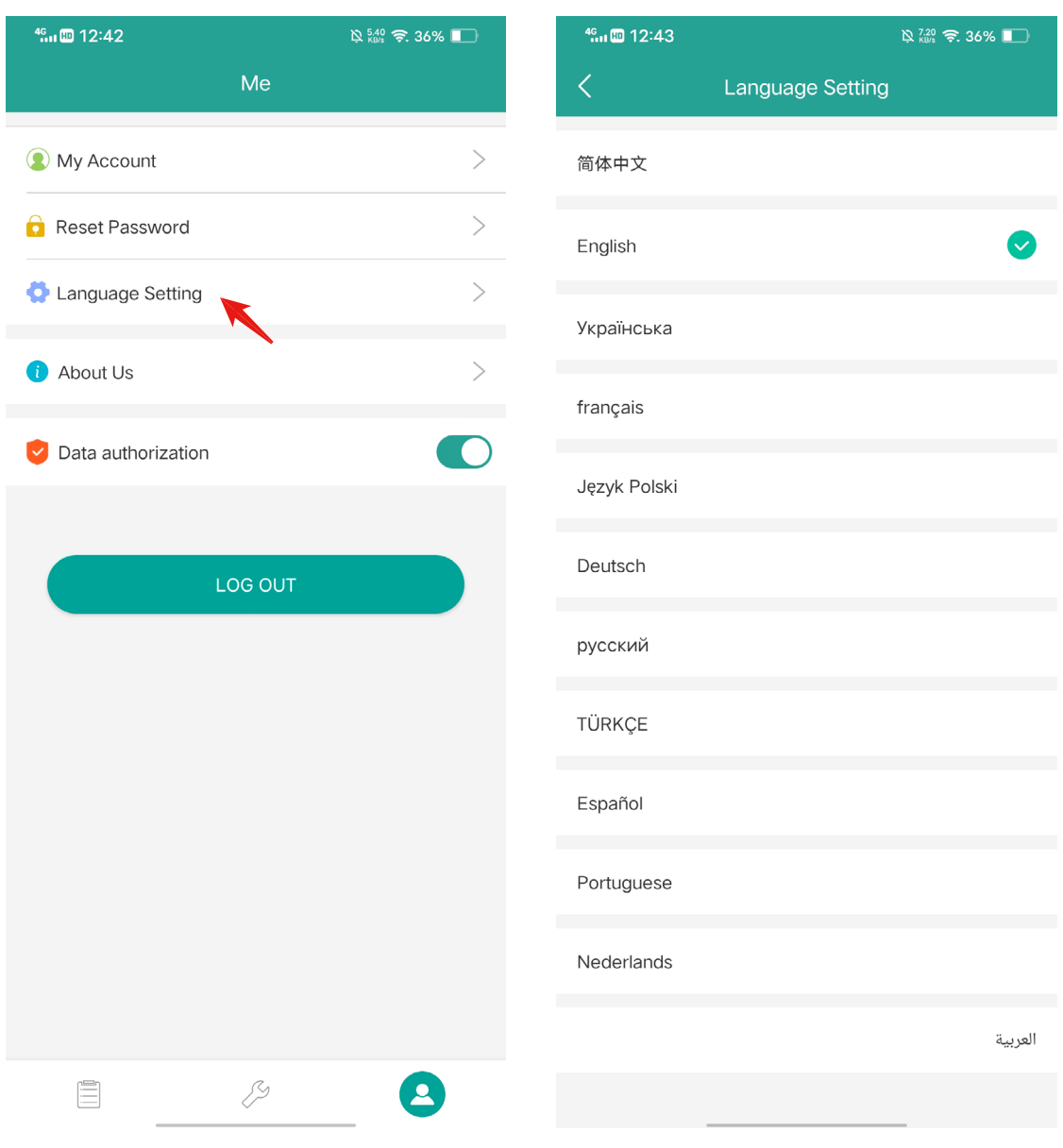

# **3. How do I check the app version?**

3.1 Select "About Us" under "Me" from the main page, where you will find the current version under "Current Version".

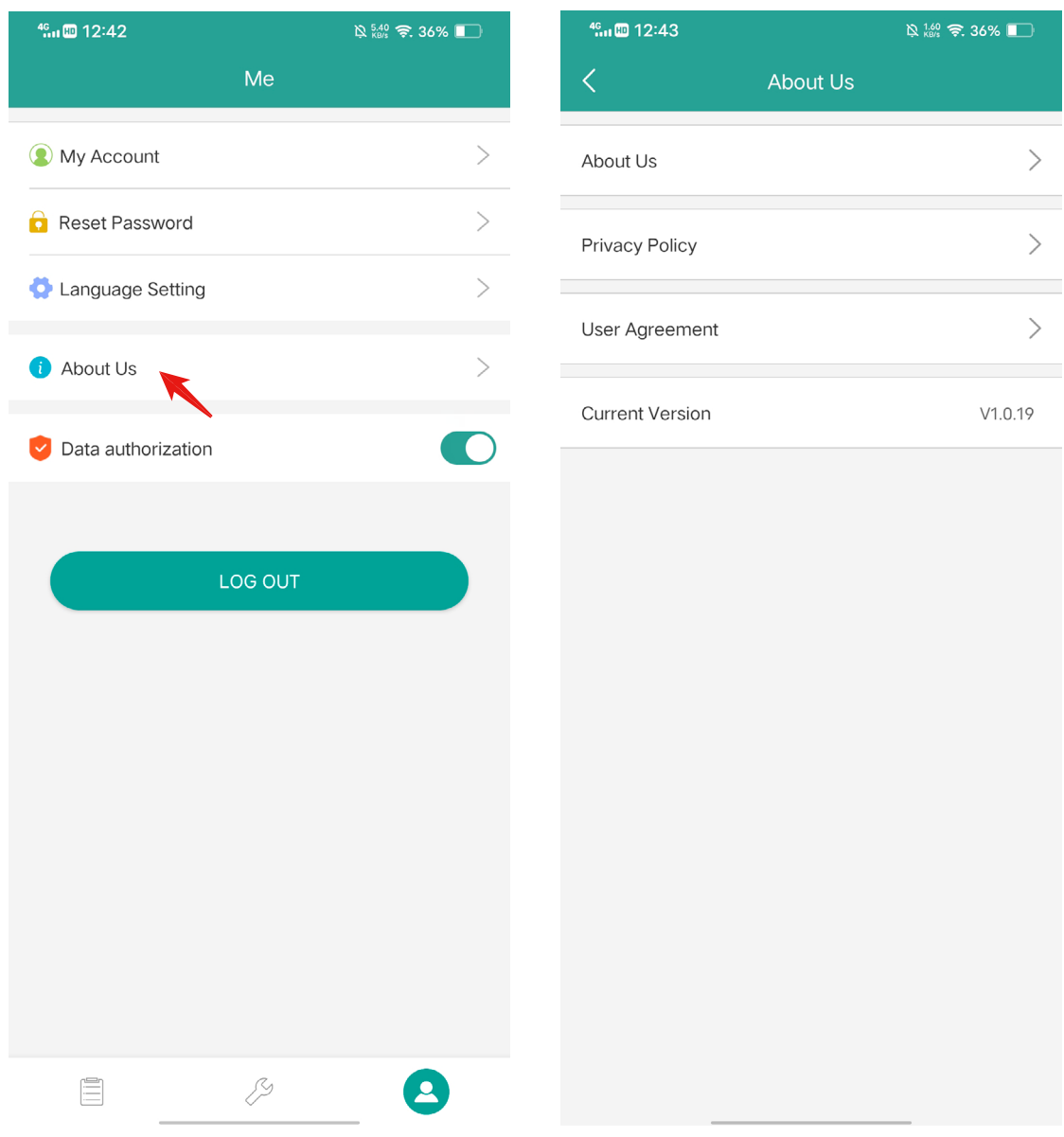

# **4. How do I change the plant information?**

4.1 Choose the plant that you want to change, press the "Edit" button, and enter the plant edit page.

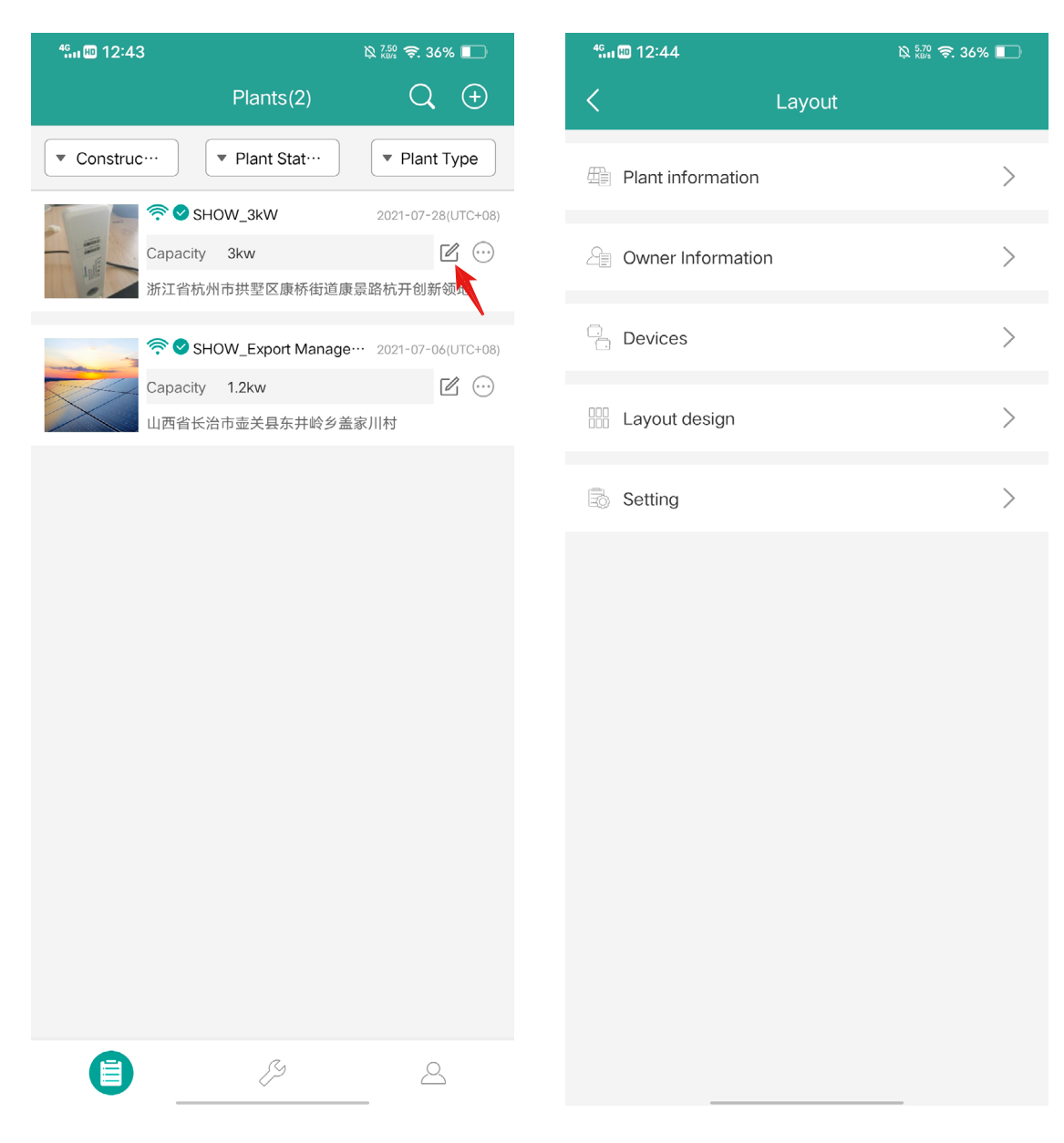

# 4.2 Choose "Plant Information" and edit information, then press "Save" to complete the change.

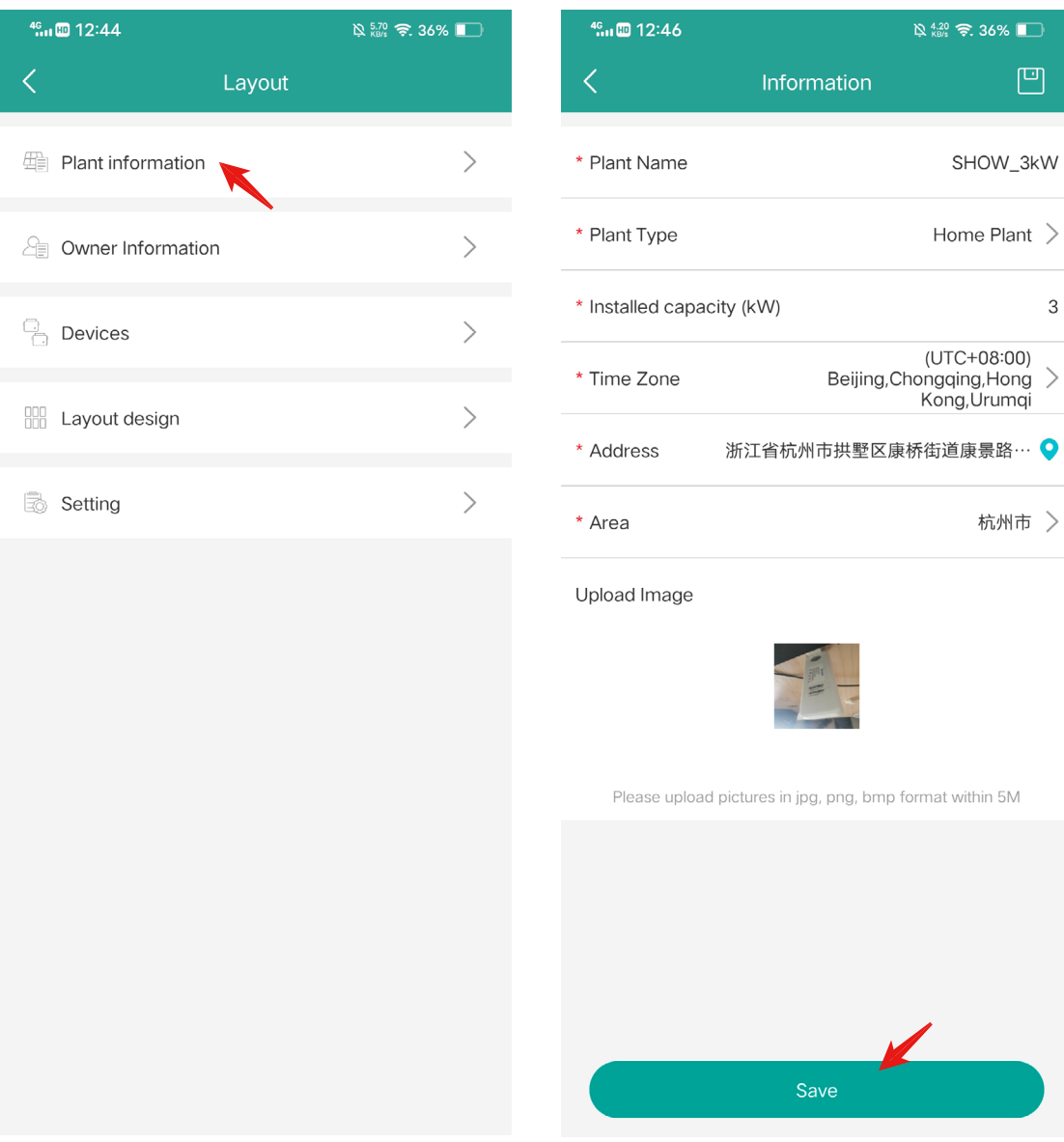

#### **5. How do I change the owner information?**

 5.1 Choose the plant that you want to change, press the "Edit" button, and enter the plant edit page.

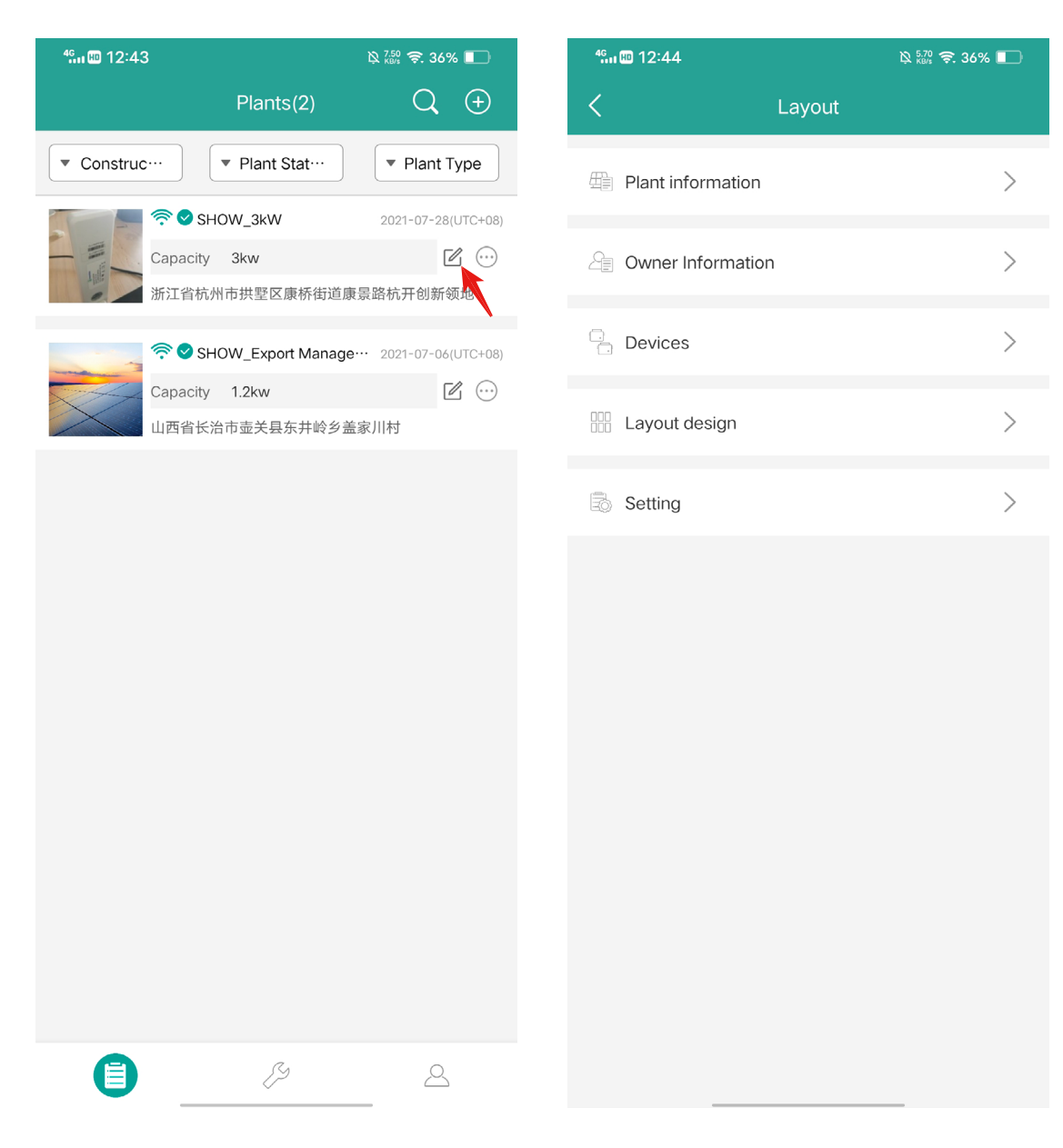

5.2 Choose "Owner Information", where you can add a new owner or choose an existing owner, delete the login account, then press "Save" to complete the change.

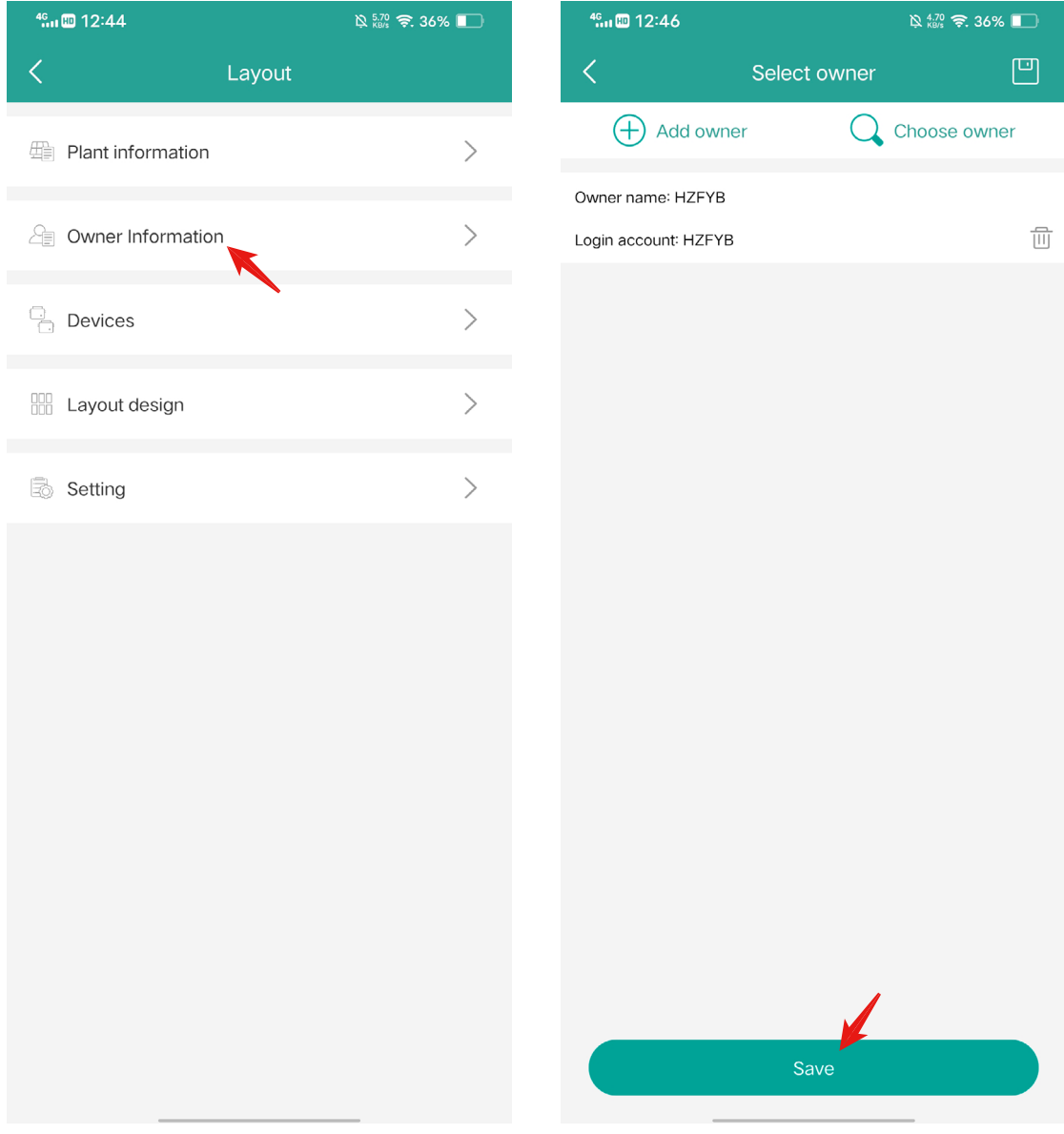

#### **6. How do I edit devices?**

6.1 Choose the plant that you want to change, press the "Edit" button, and enter the plant edit page.

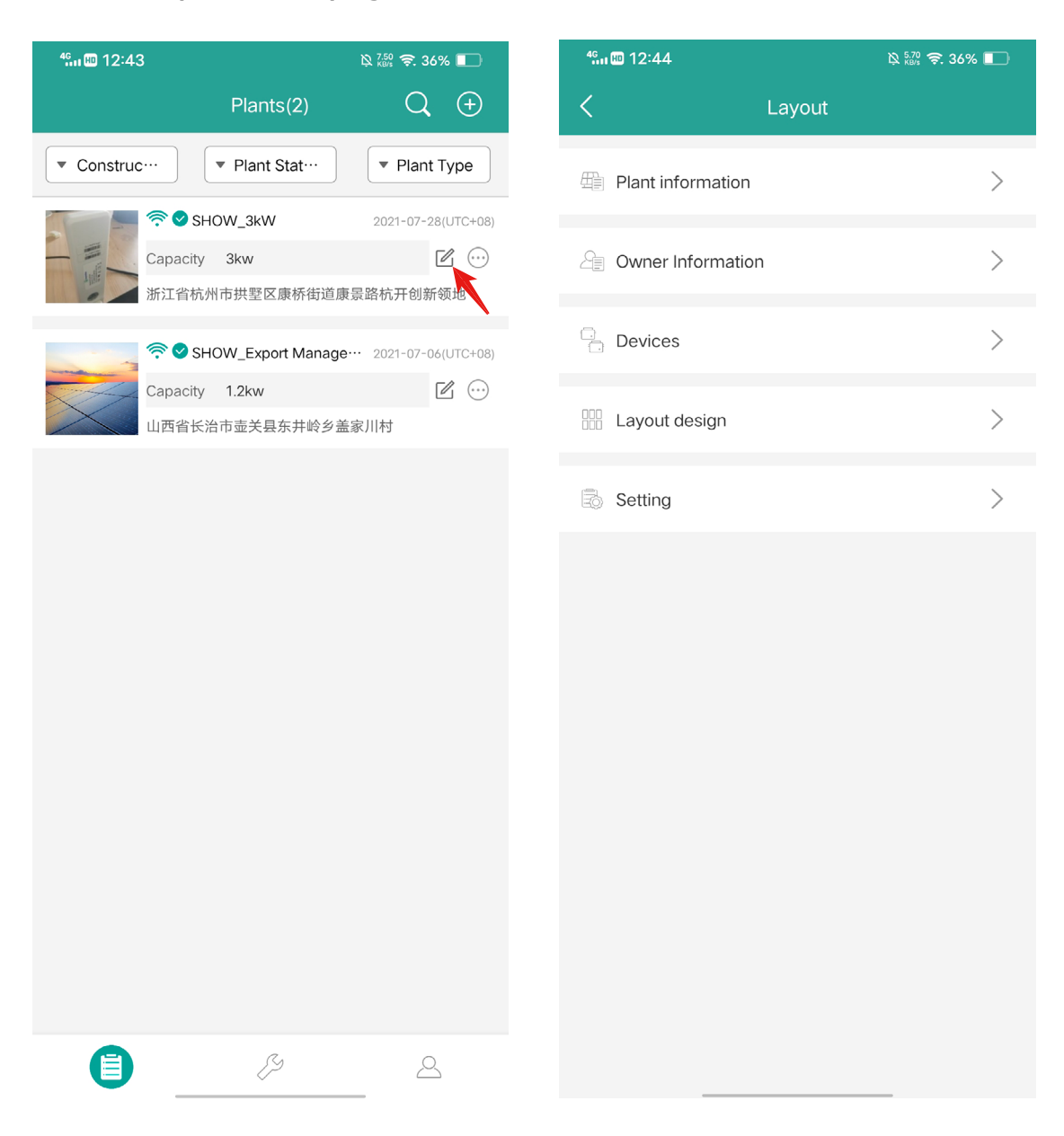

#### 6.2 Choose "Devices", where you can edit the original DTU and MI SNs and add new DTU and MI SNs, then press "Save" to complete the changes.

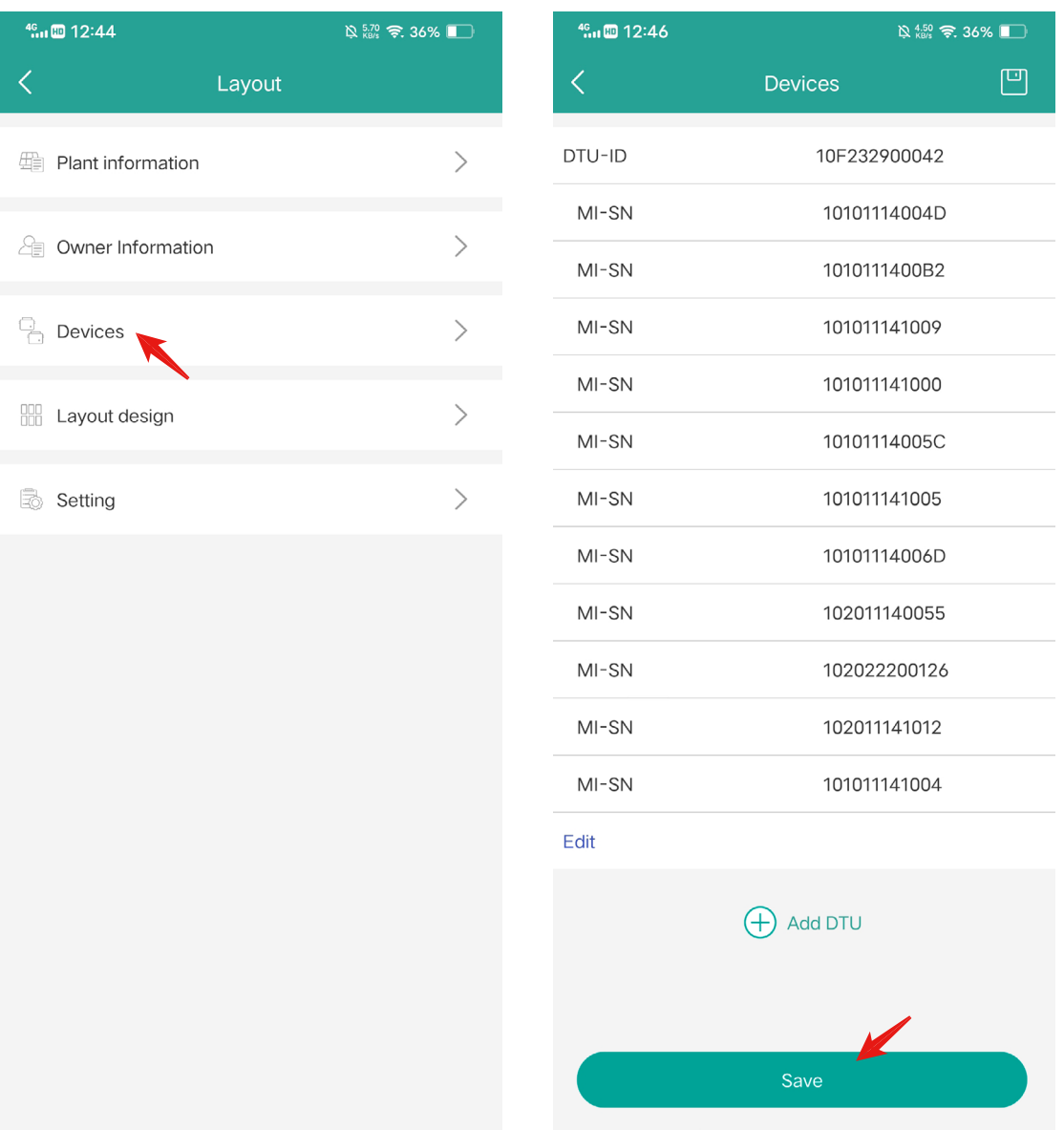

## **7. How do I re-allocate the layout?**

7.1 Choose the plant that you want to change, press the "Edit" button, and enter the plant edit page.

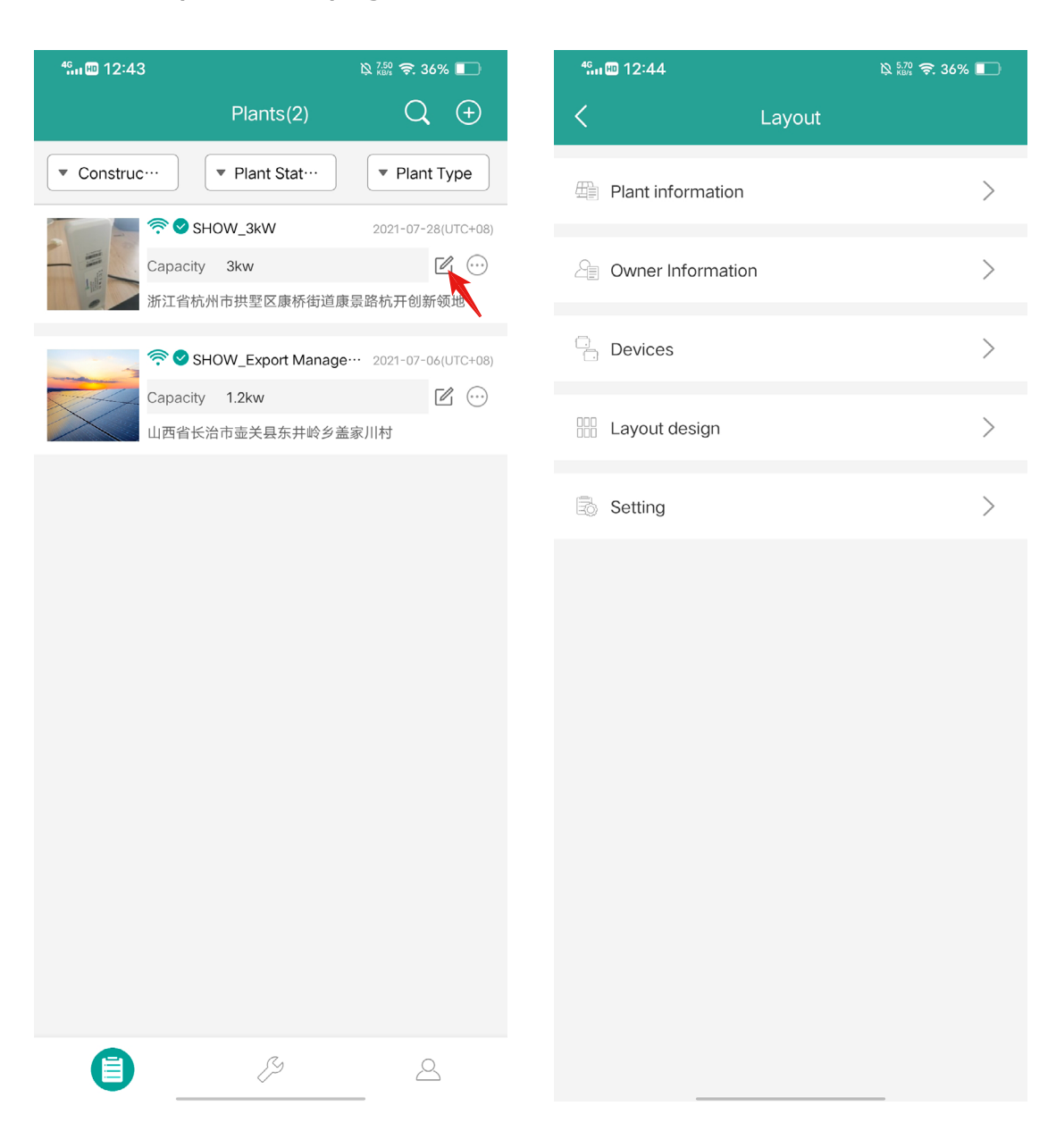

# 7.2 Choose "Layout design", where you can select the panel you want, and then press where you want to place it.

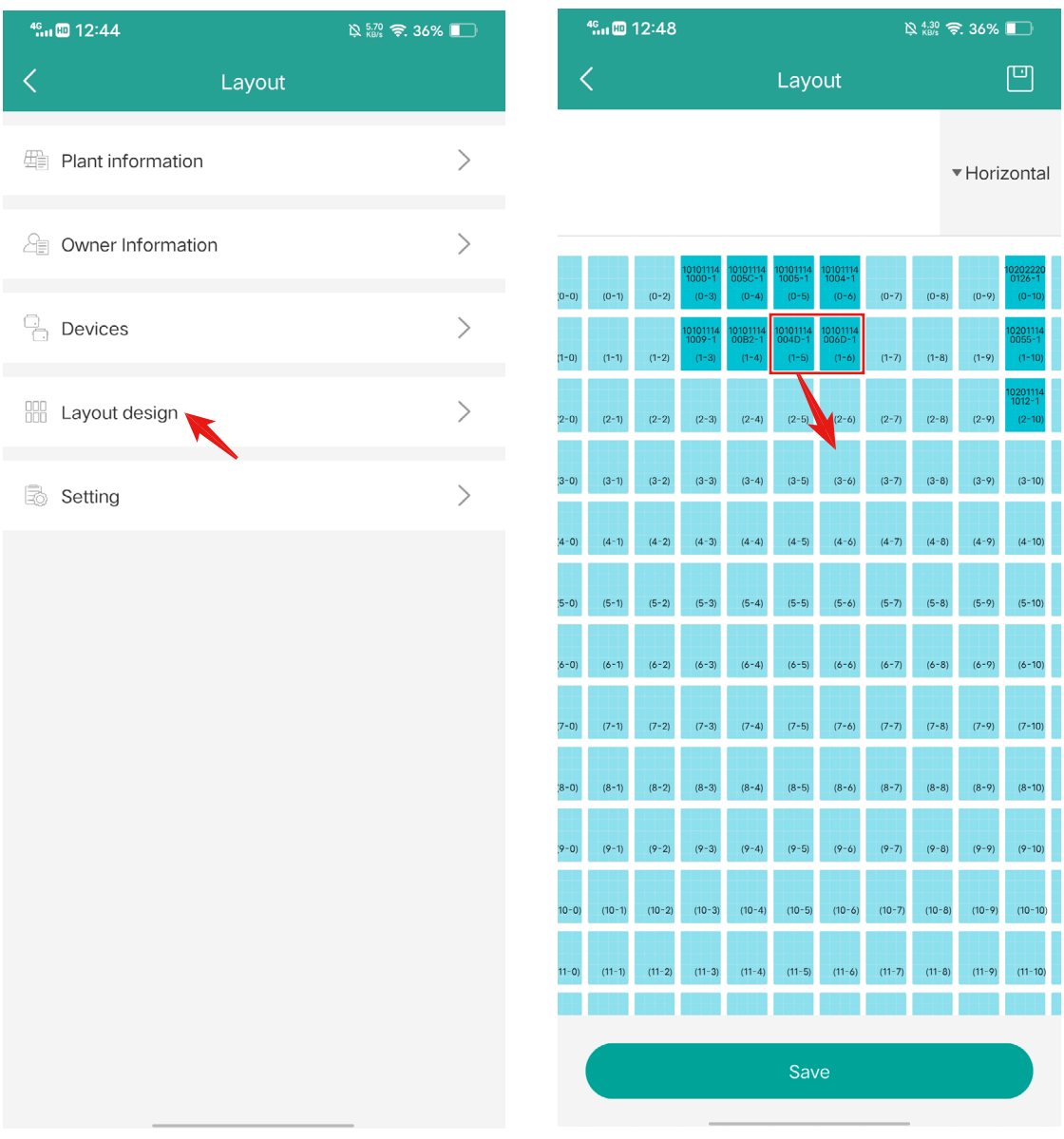

# 7.3 You can also press the "Layout" options button and select the layout you want.

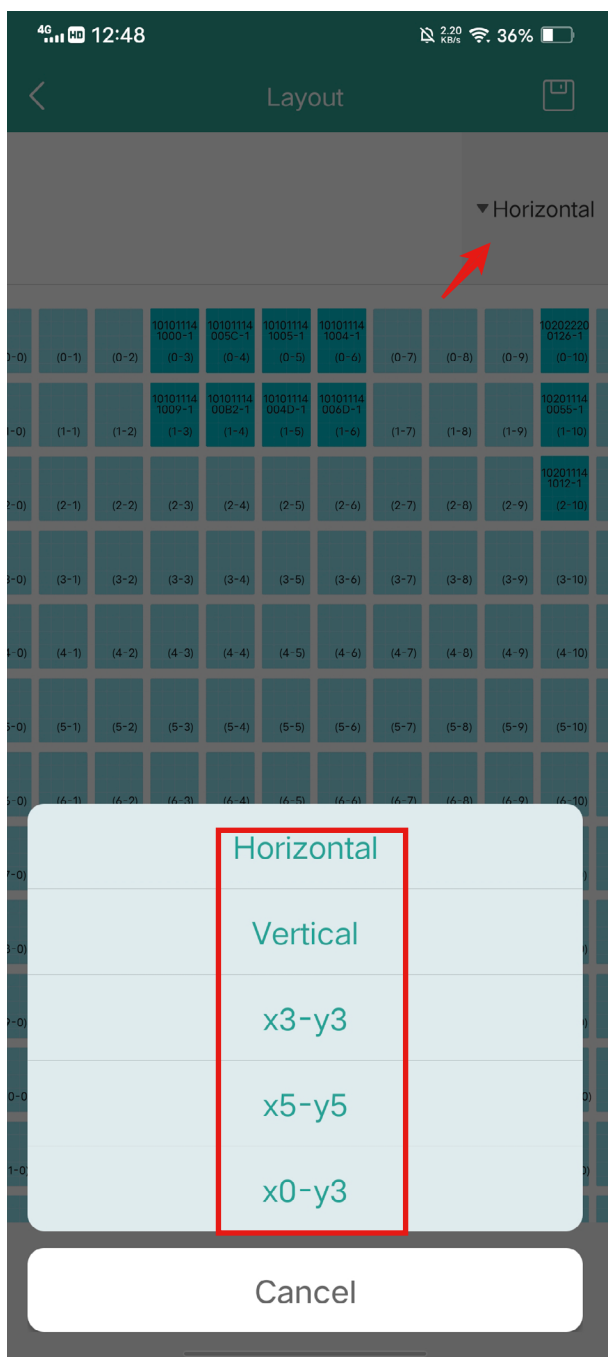

# **8. How do I change the plant settings?**

8.1 Choose the plant that you want to change, press the "Edit" button, and enter the plant edit page.

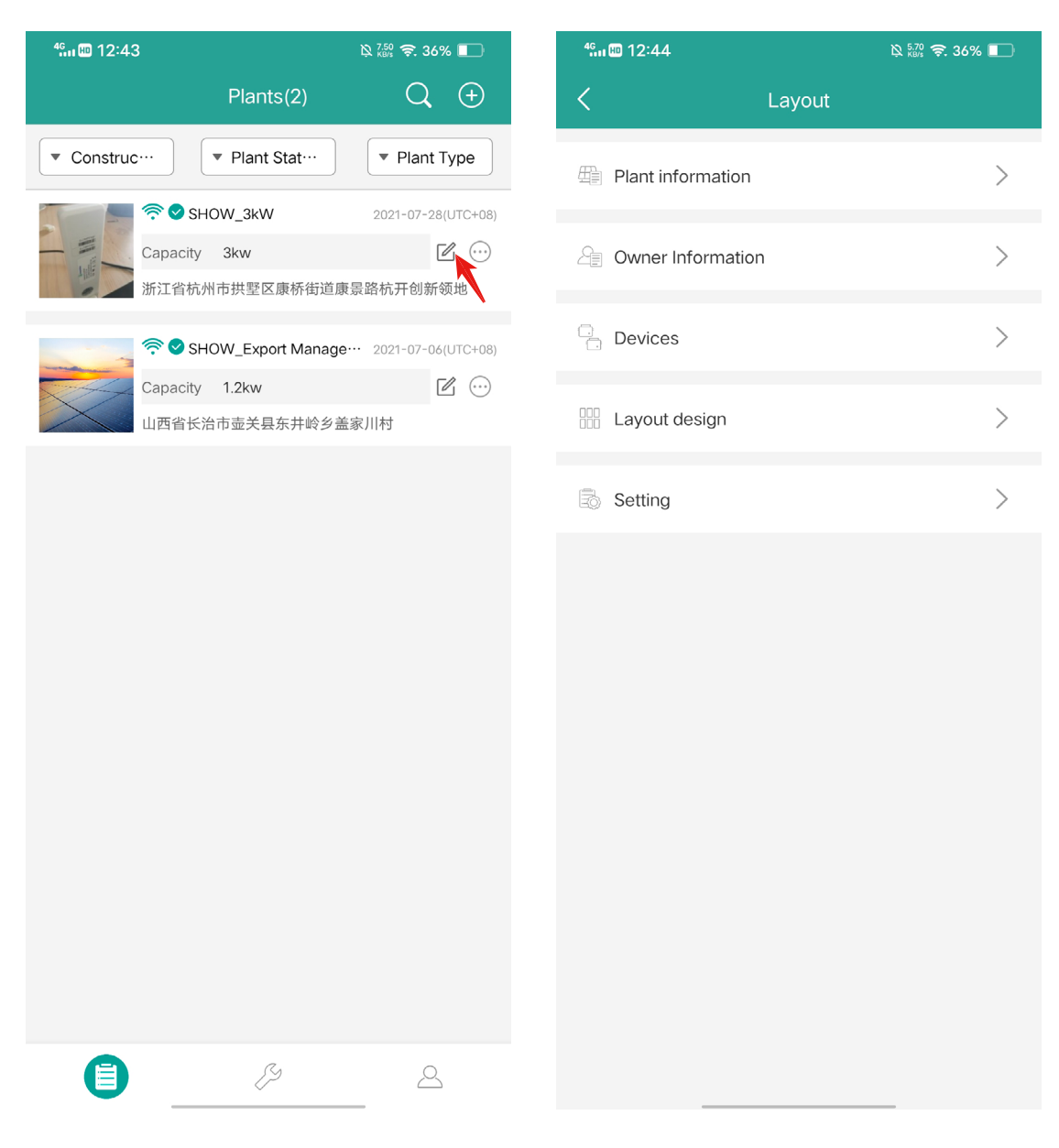

#### 8.2 Go to "Settings", input the relevant information, then press "Save" to complete the changes.

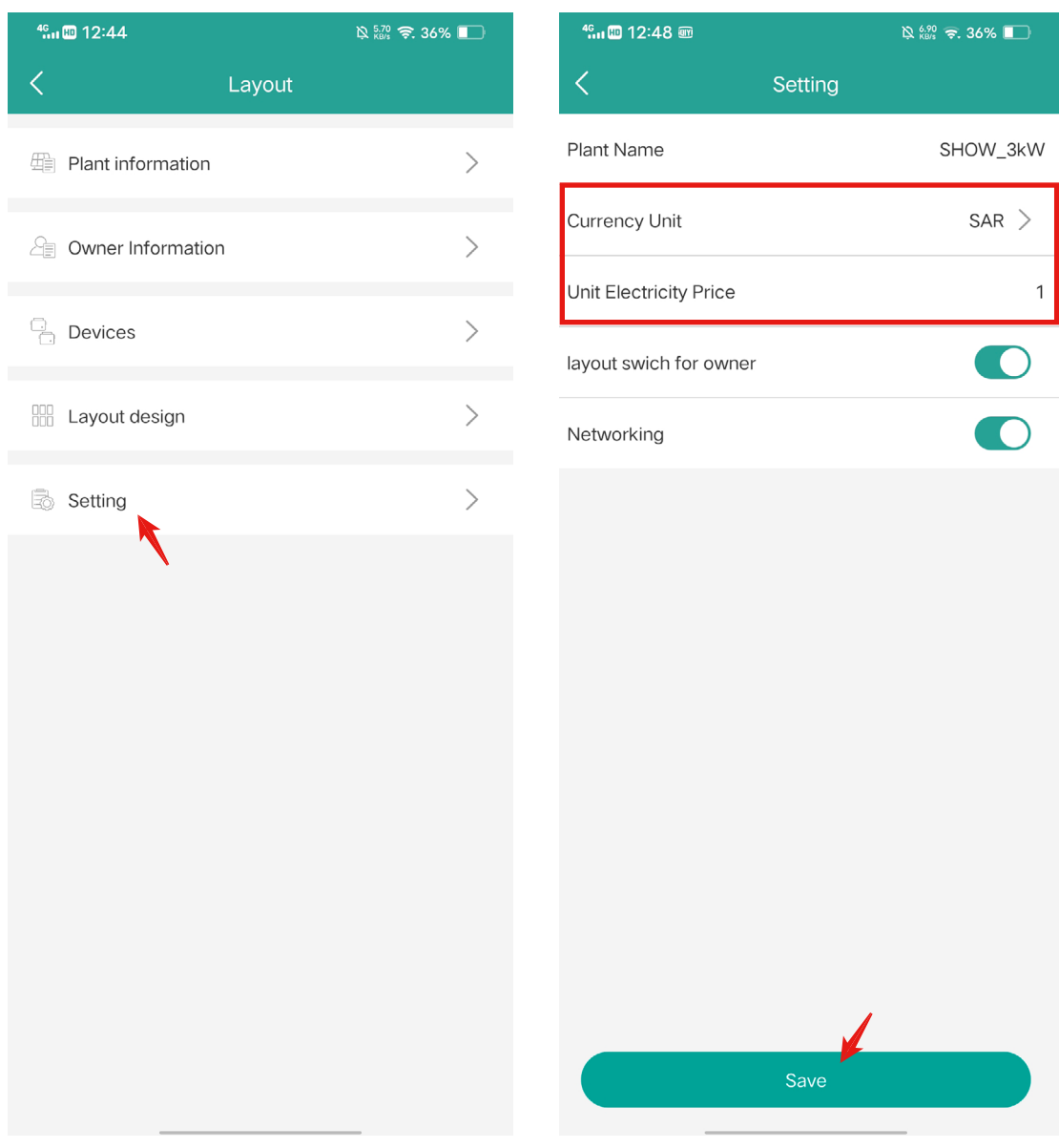

#### **9. How do I issue networking commands?**

 9.1 Choose the plant that you want to change, press the colon on the right, and the networking command button will appear.

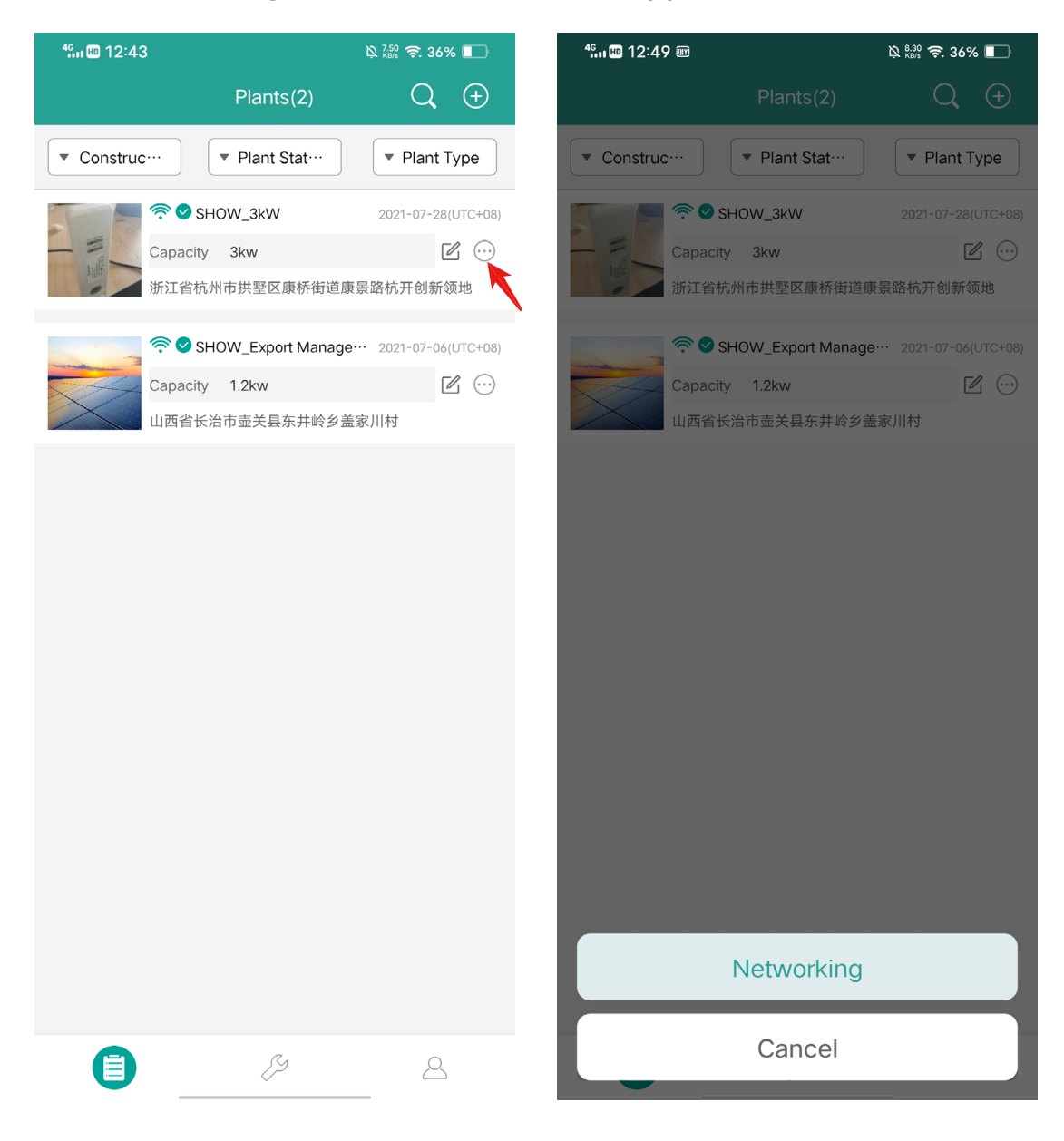

#### 9.2 Press "Networking" button, the command is sent to the DTU if you see the "Command issued successfully" message.

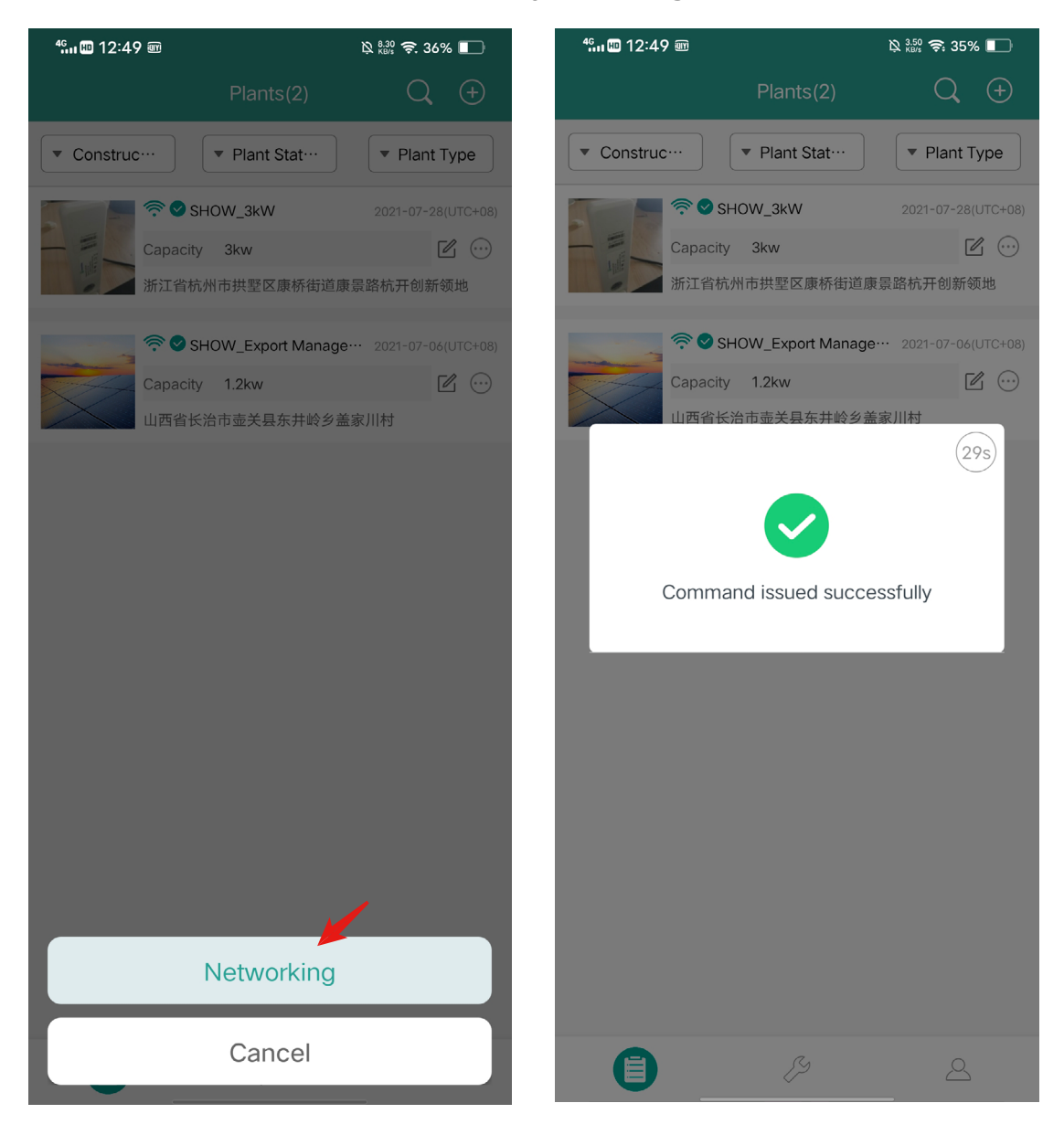

# 9.2.1 Choose the plant that you want to change, press the "Edit" button, and enter the plant edit page

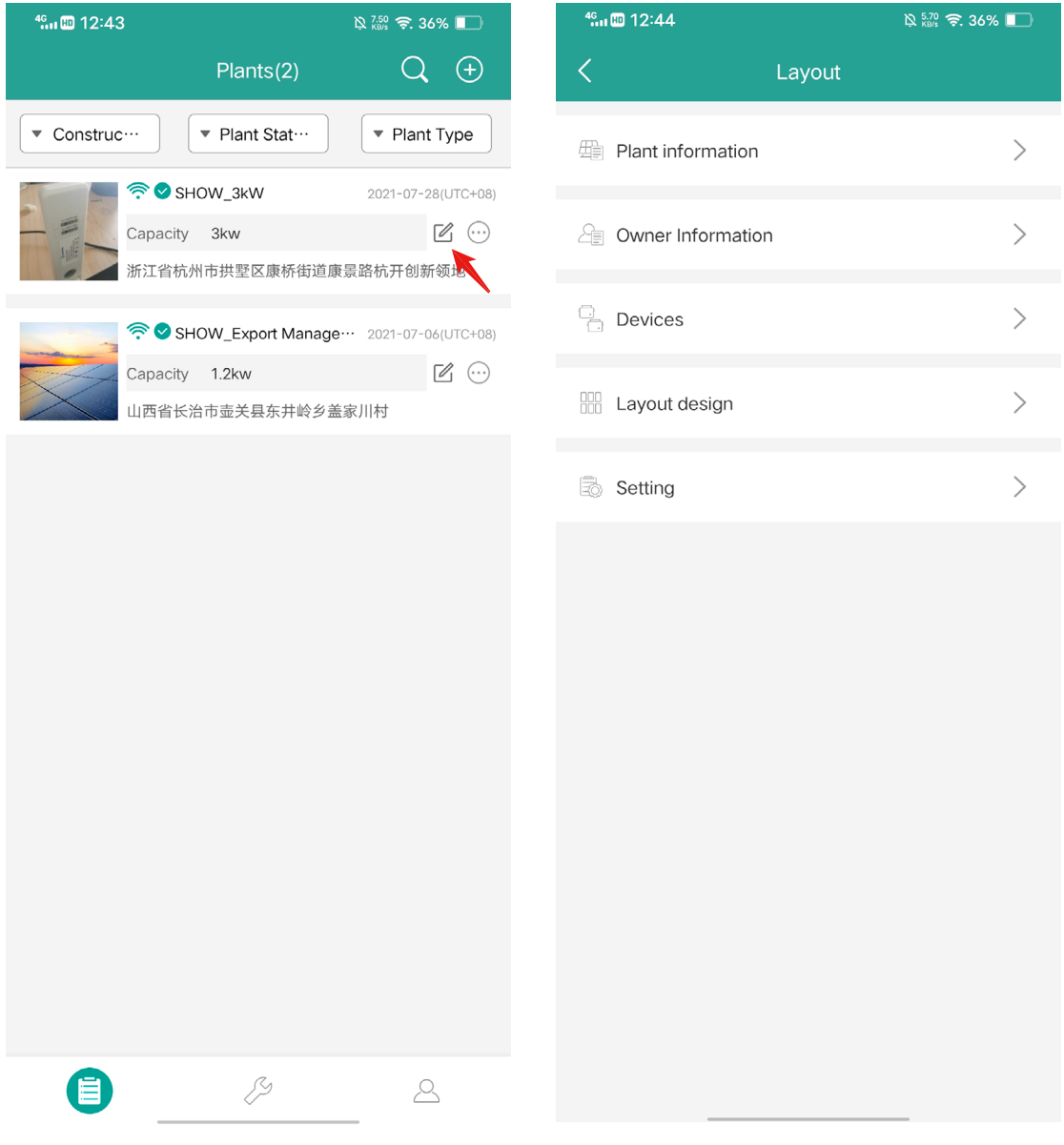

# 9.2.2 Go to "Setting", open the "Networking" button, and press "Save".

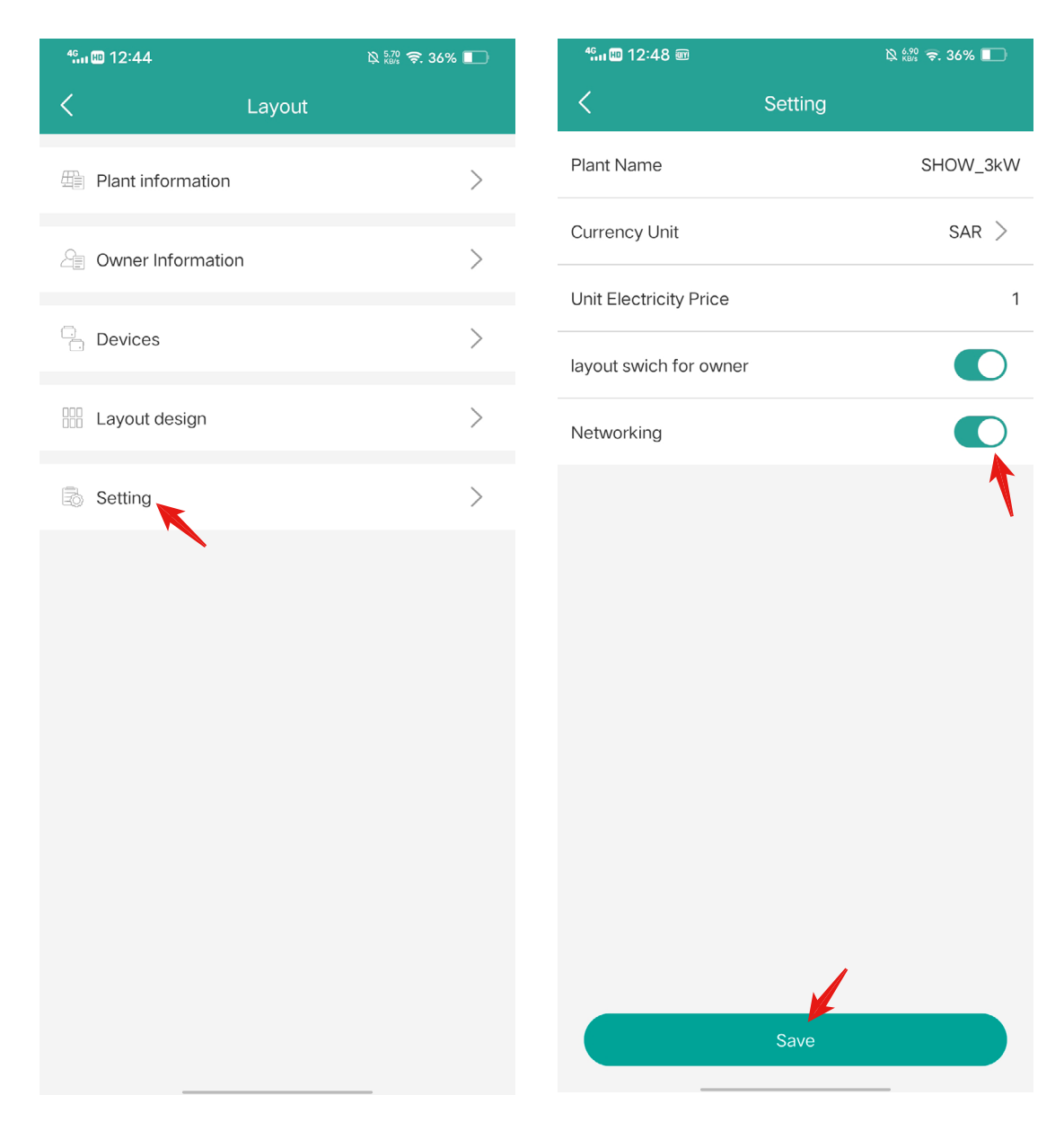

# **10.How do I open/close a layout for an owner?**

 10.1 Choose the plant that you want to change, press the "Edit" button, and enter the plant edit page.

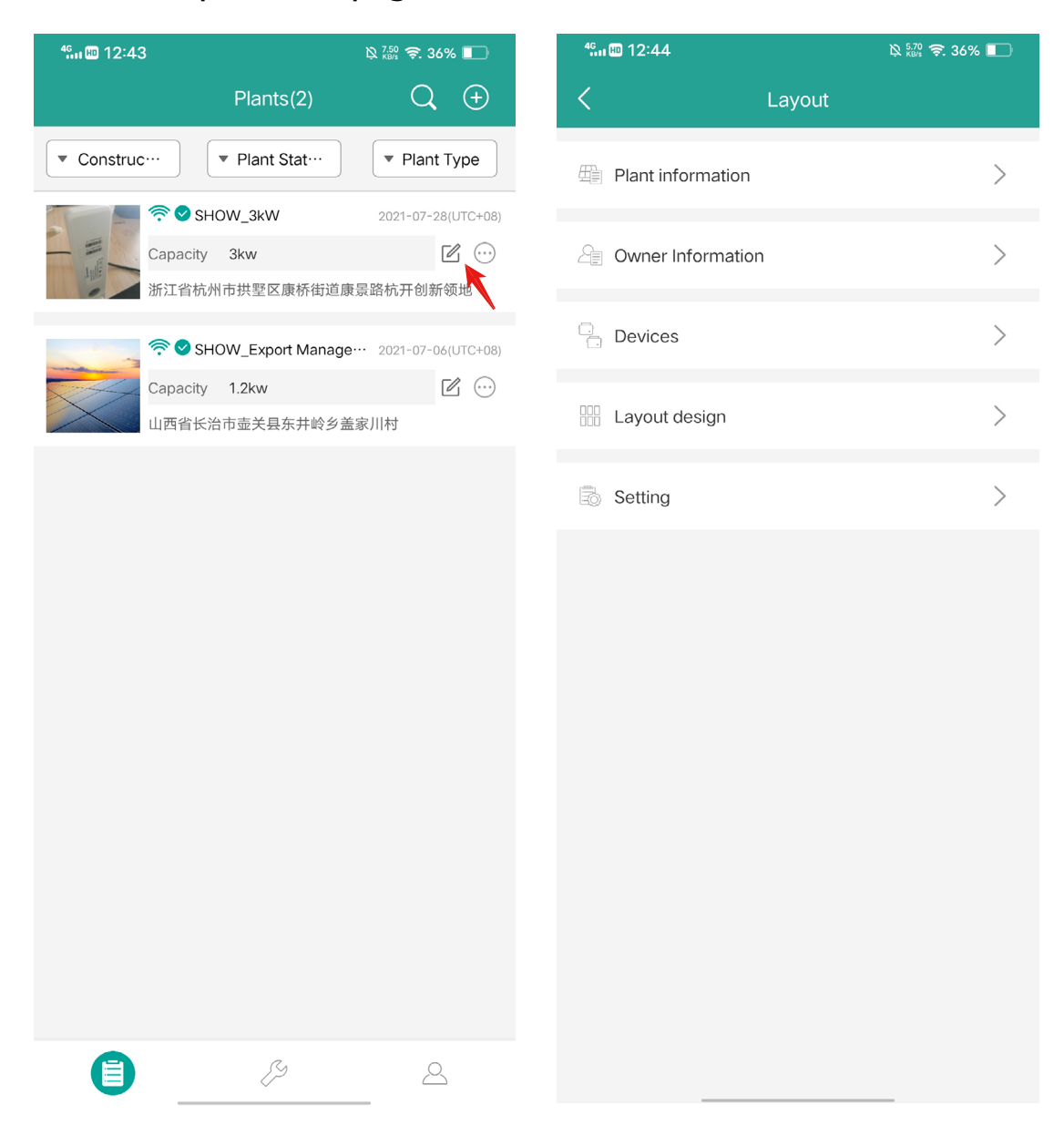

# 10.2 Go to "Settings", press the "Open Layout" switch, then press "Save".

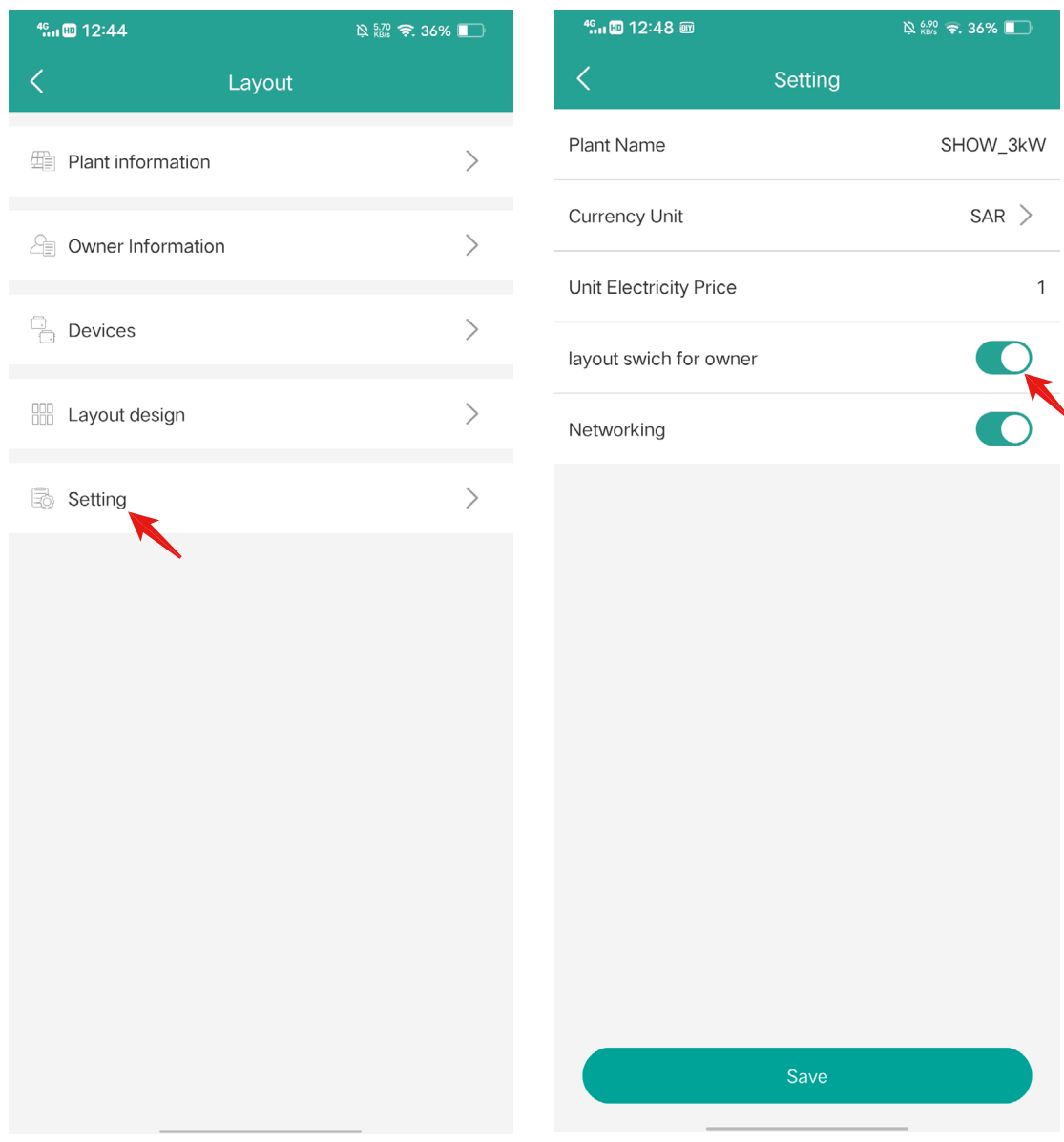

# 10.3 If you want to close the layout, close the switch.

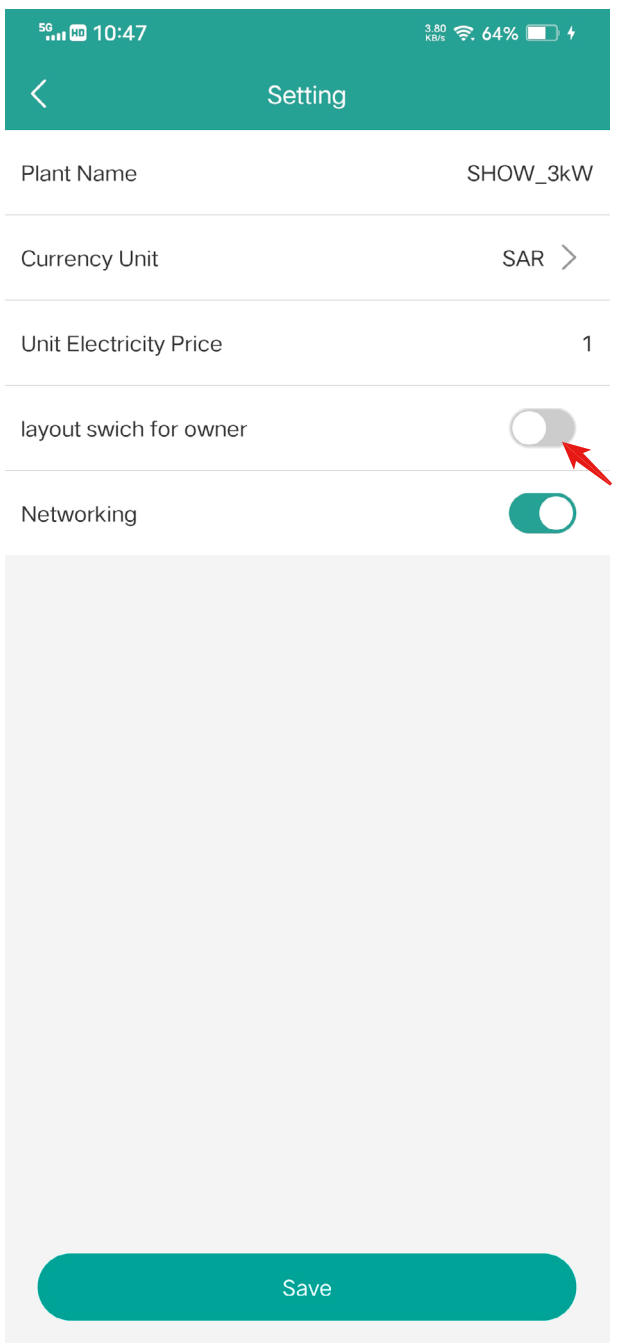

# **11.How do I view the alarm list (for all plants)?**

 11.1 Select "Alarm List" under "O&M" from the main page to enter the alarm page.

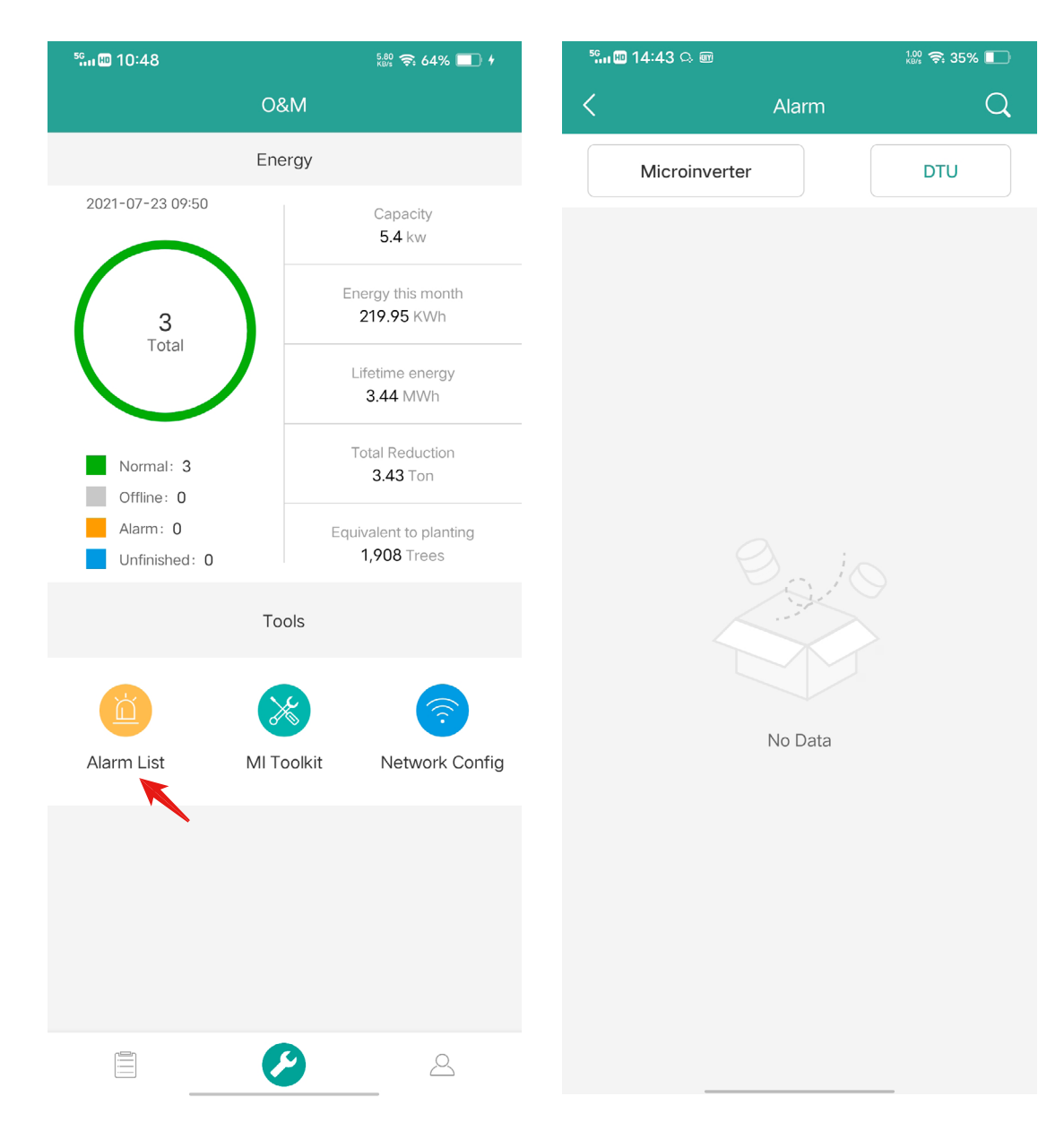

## **12.How do I issue network configuration commands for 3rd Gen DTUs?**

 12.1 Select "Network Config" under "O&M" from the main page, and then choose the networking method.

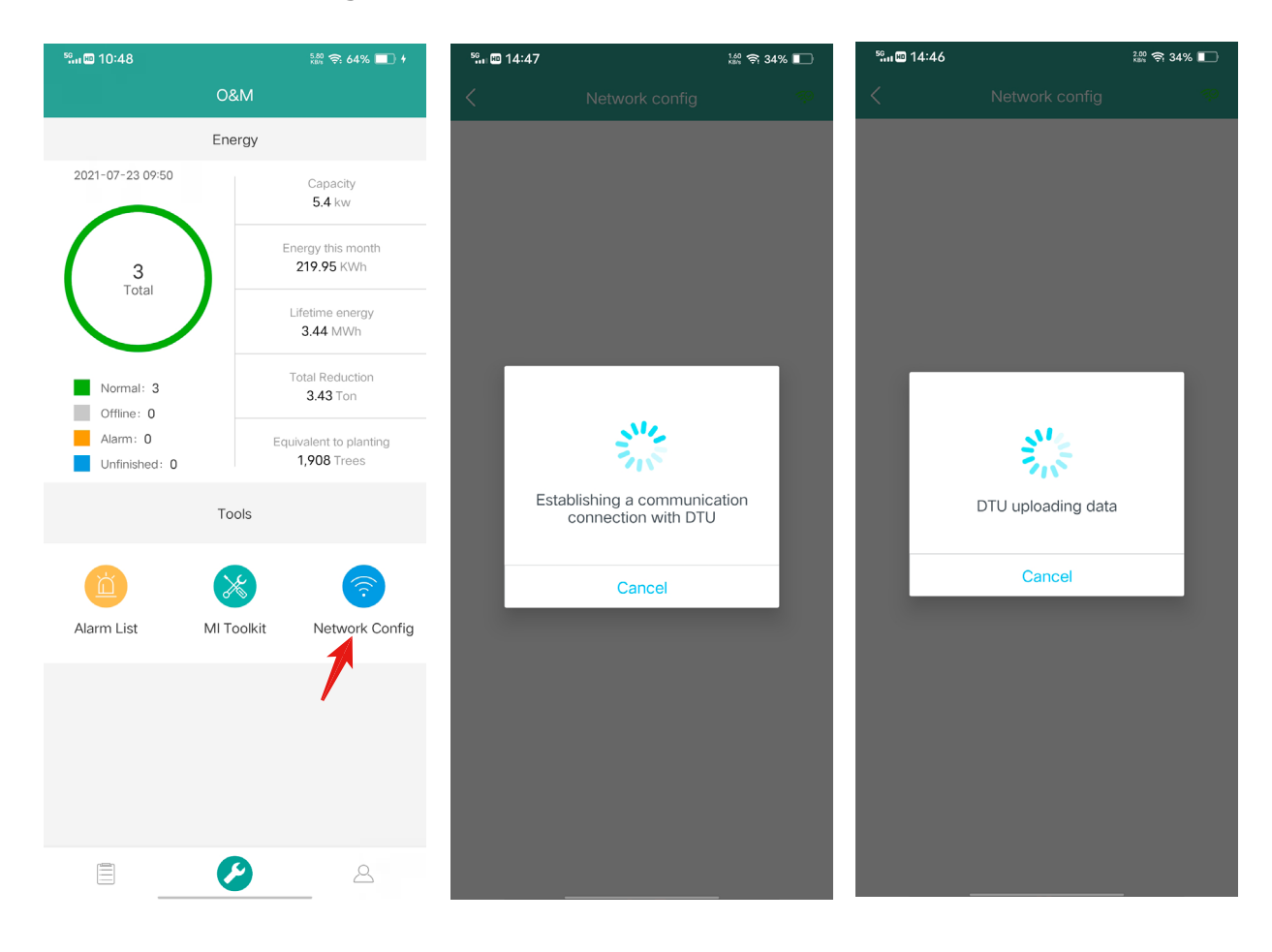

 12.2 Press "Send to DTU" once the networking method is selected. The command is successfully sent to the DTU if you see the "Command issued successfully" message.

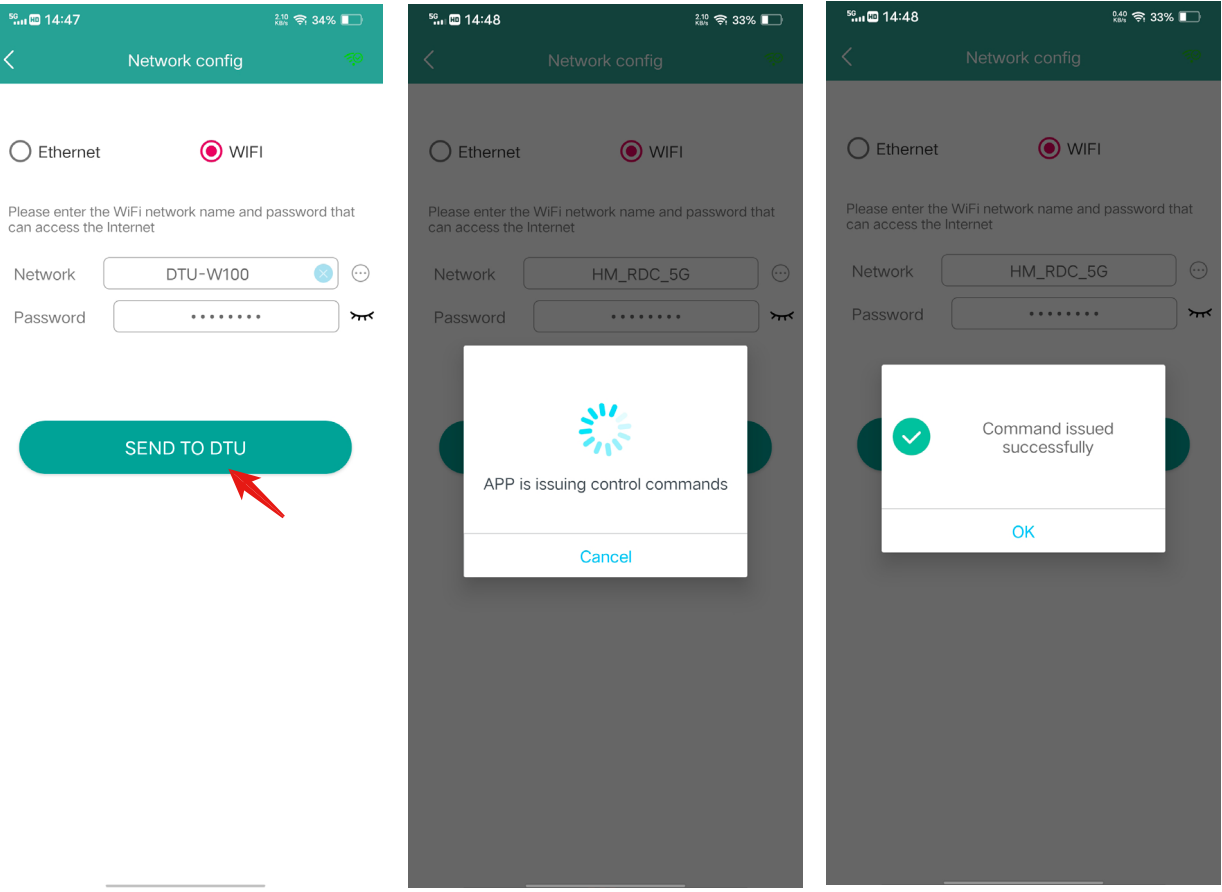

# **13.How do I use the MI Toolkit for 3rd Gen DTUs?**

 13.1 Select the "MI Toolkit" under "O&M" from the main page to enter the local page.

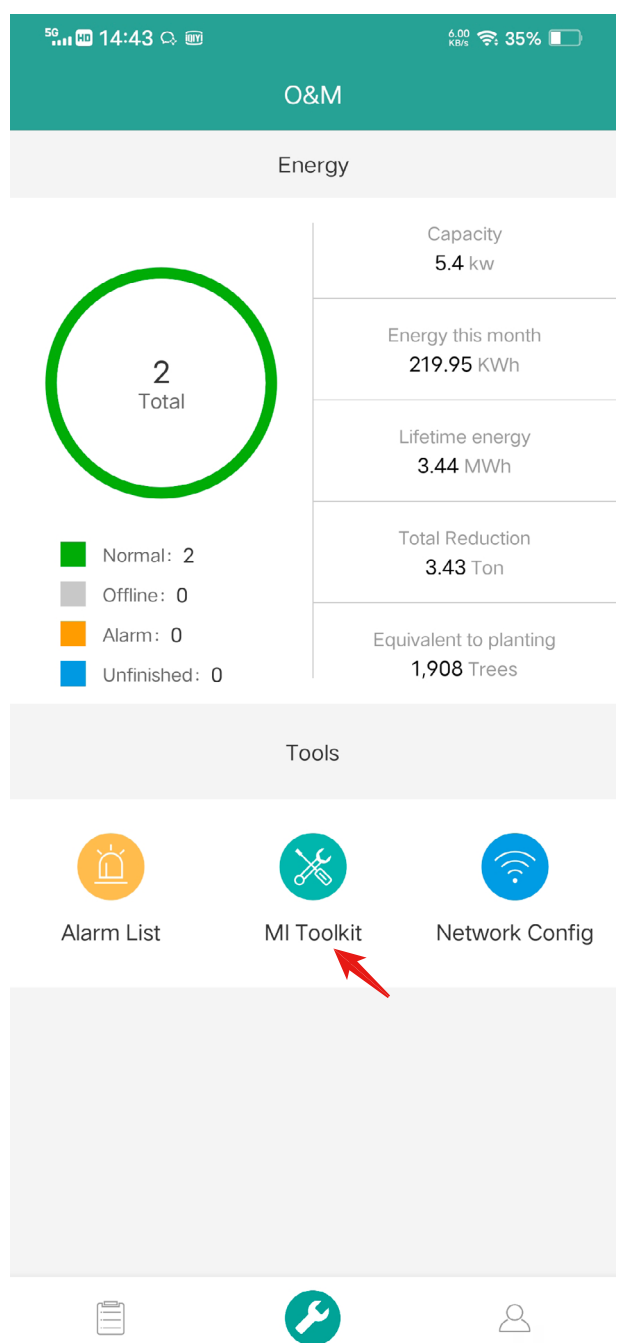

# 13.2 There is a loading period (roughly around 10-20 secs) before entering into the local page.

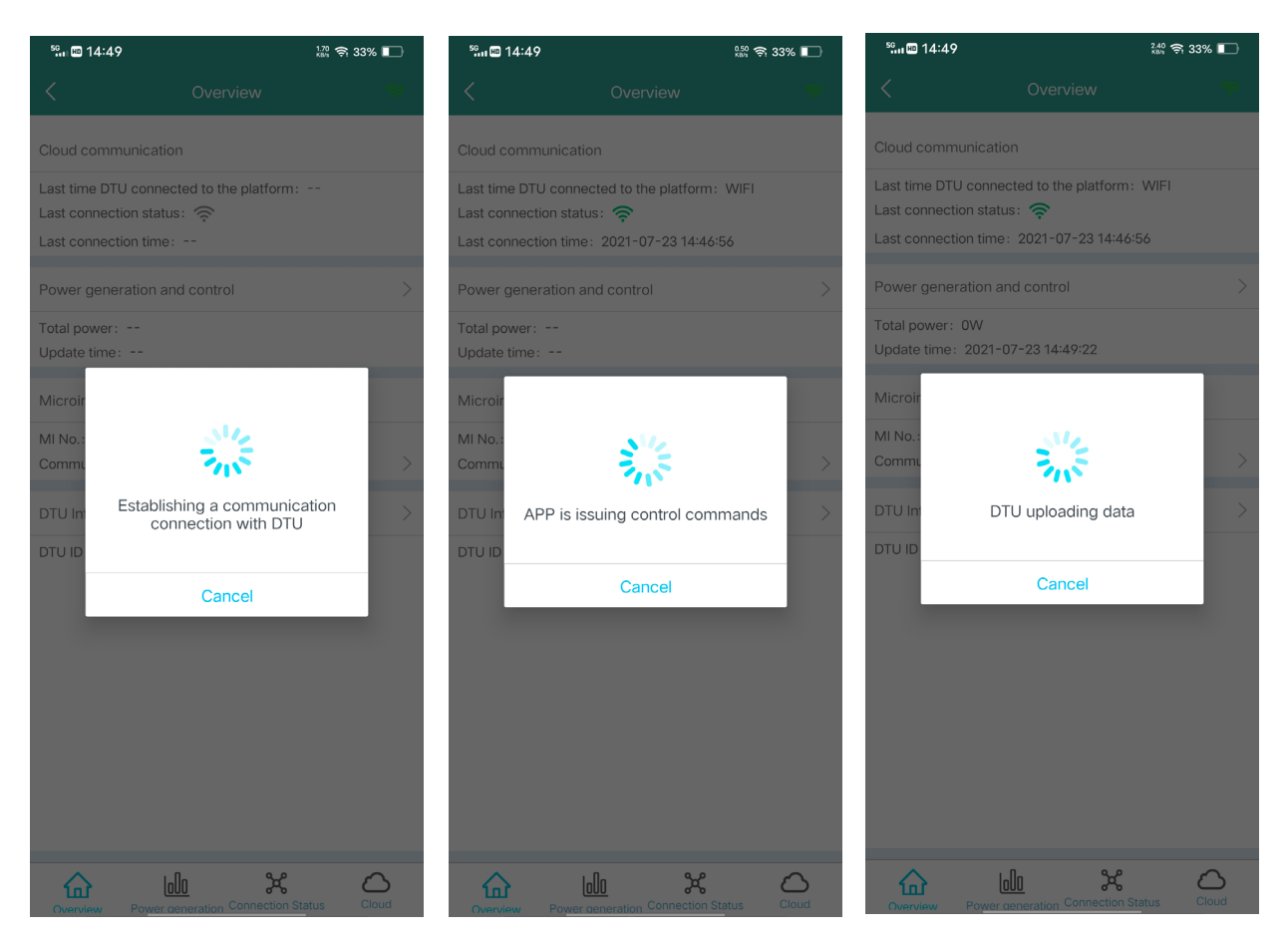

#### 13.3 View the local data by pressing "Overview", "Power generation" , Connection Status" and "Cloud".

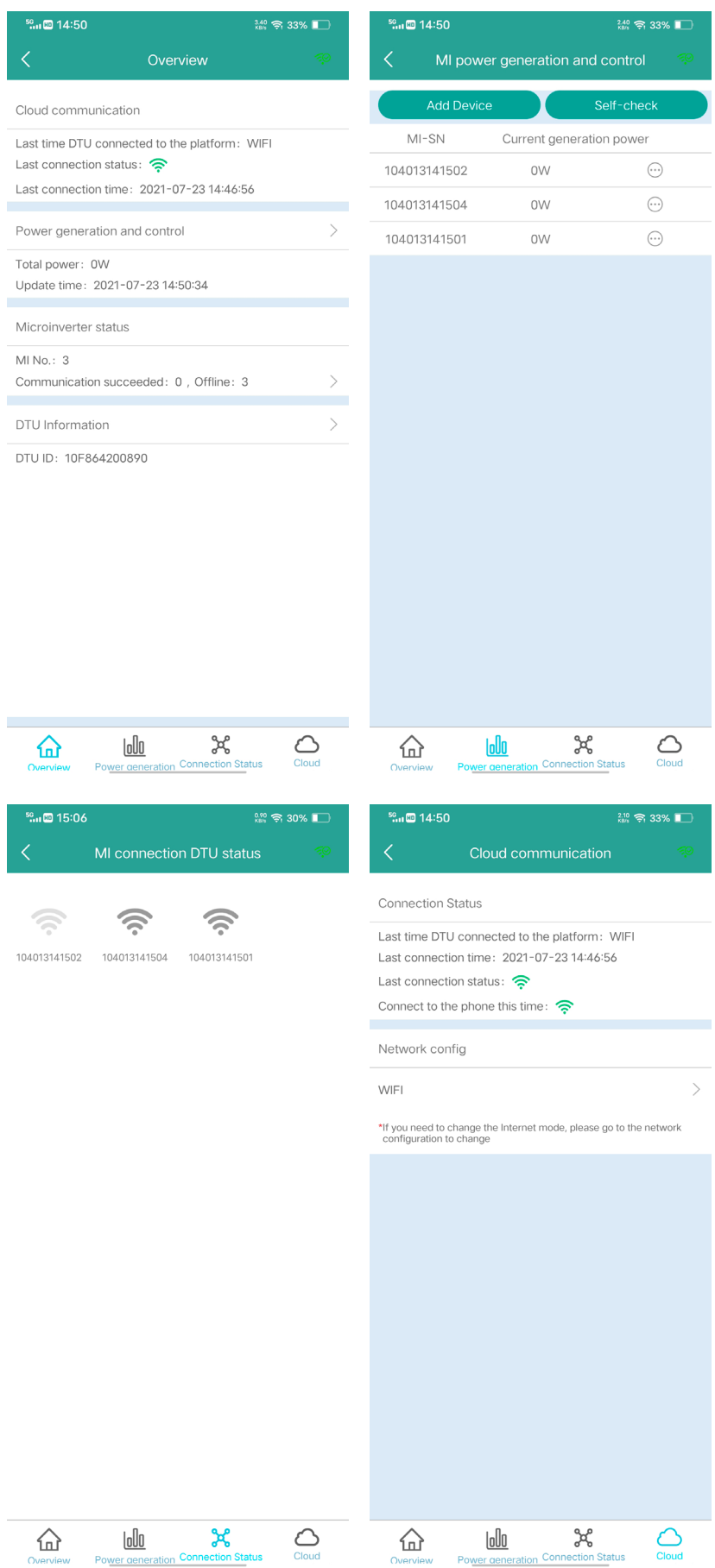

#### **14.How do I view the module layout?**

 14.1 Enter the plant that you want to view, press the parallelogram icon on the bottom, then you will be able to see all panels' details under this plant. This will include the power and energy of each panel.

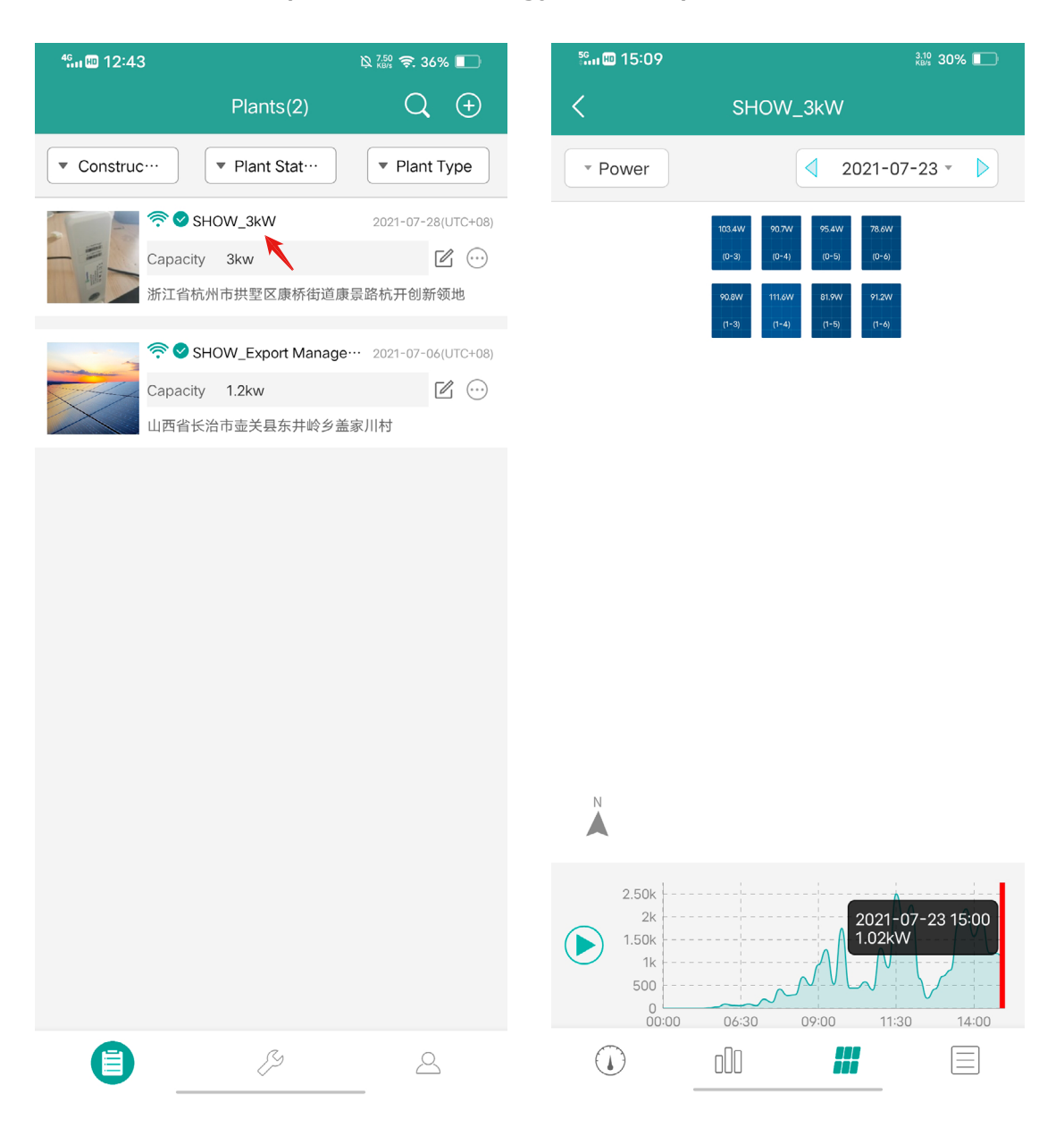

# **15.How do I find the device details?**

 15.1 Enter the plant that you want to view, press the rectangle icon on the bottom, then press "Device List" button to view DTU and MI details.

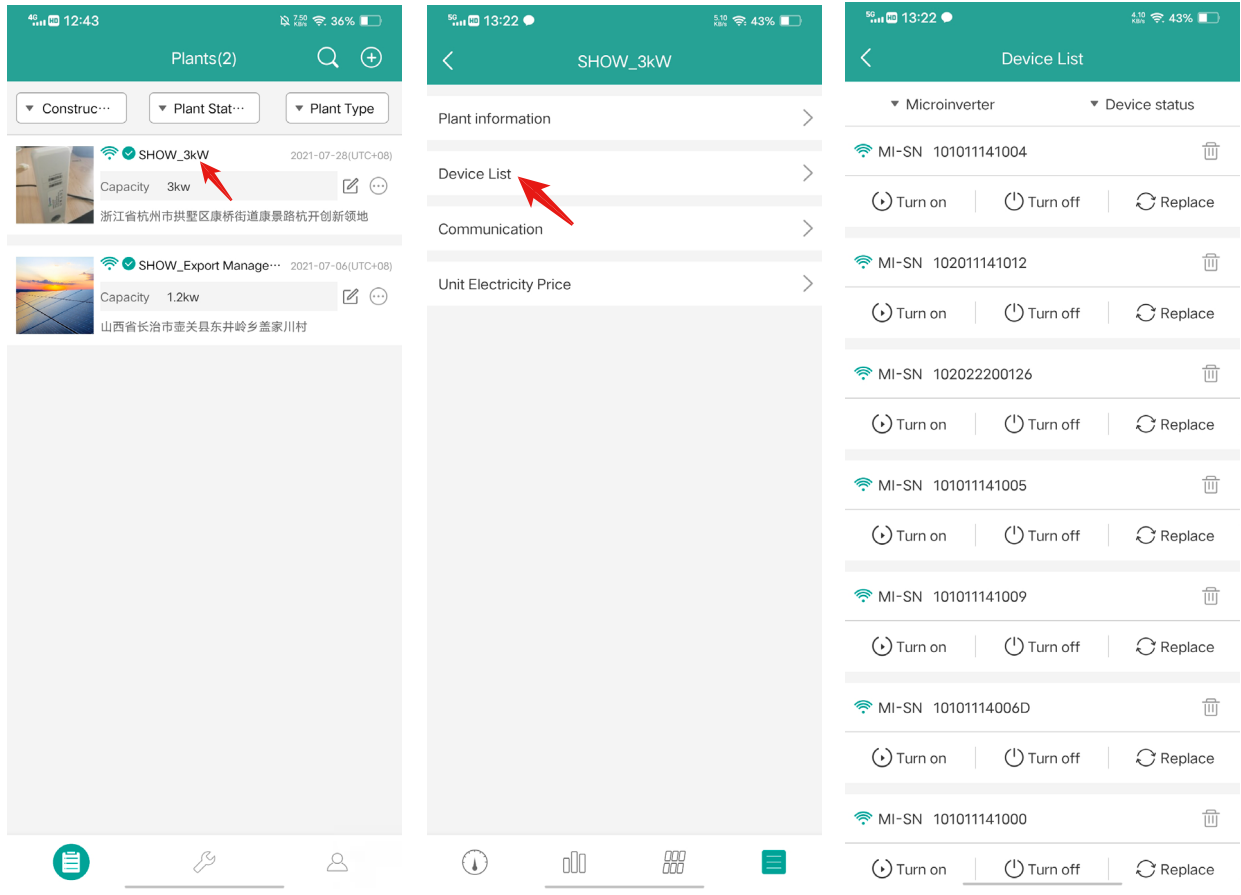

# **16.How do I replace a device?**

 16.1 Enter the plant that you want to view, press the rectangle icon on the bottom, then press the "Device List" button.

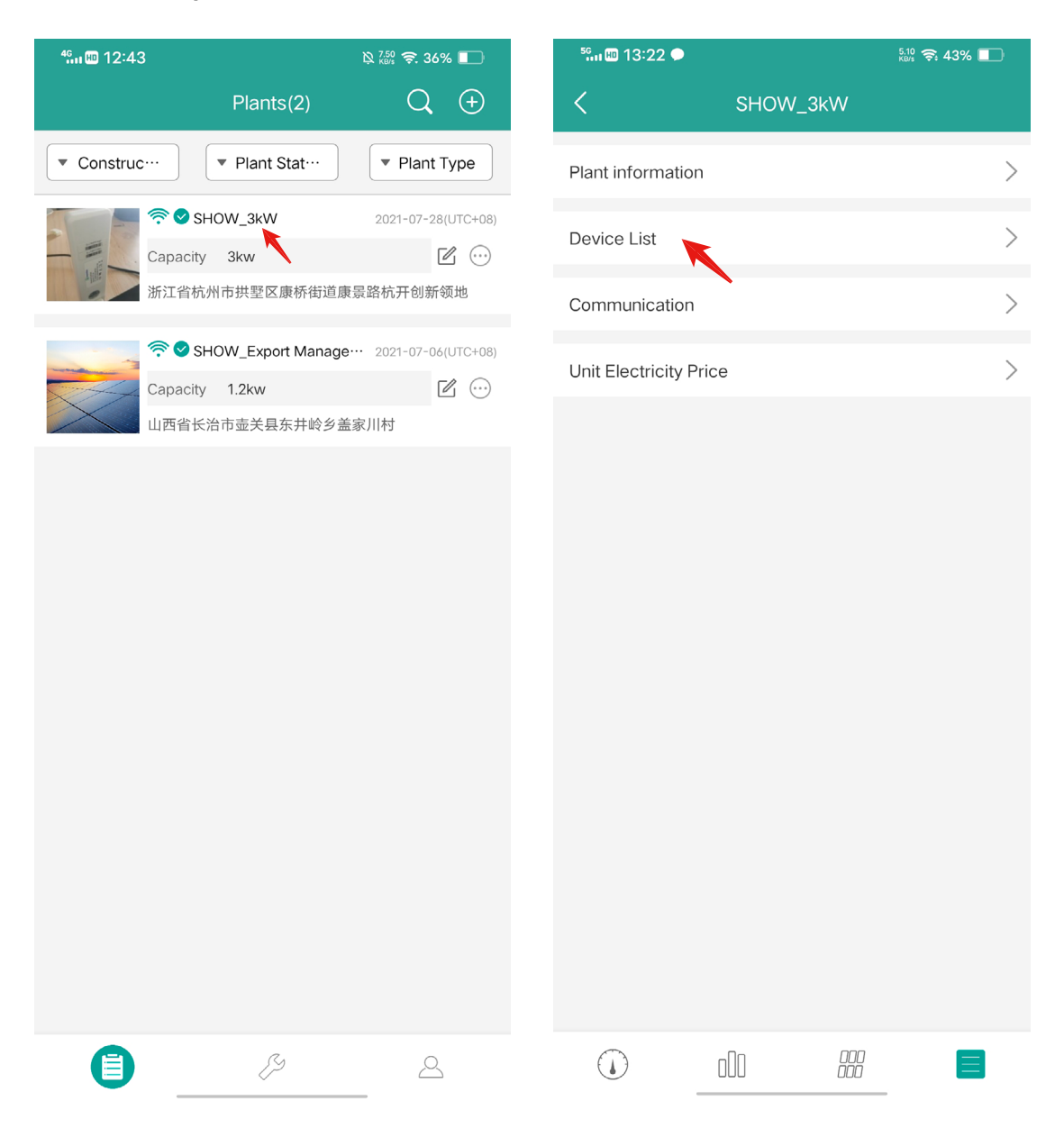

#### 16.2 Choose the MI that you want to replace and press the "Replace" button to enter a new MI SN.

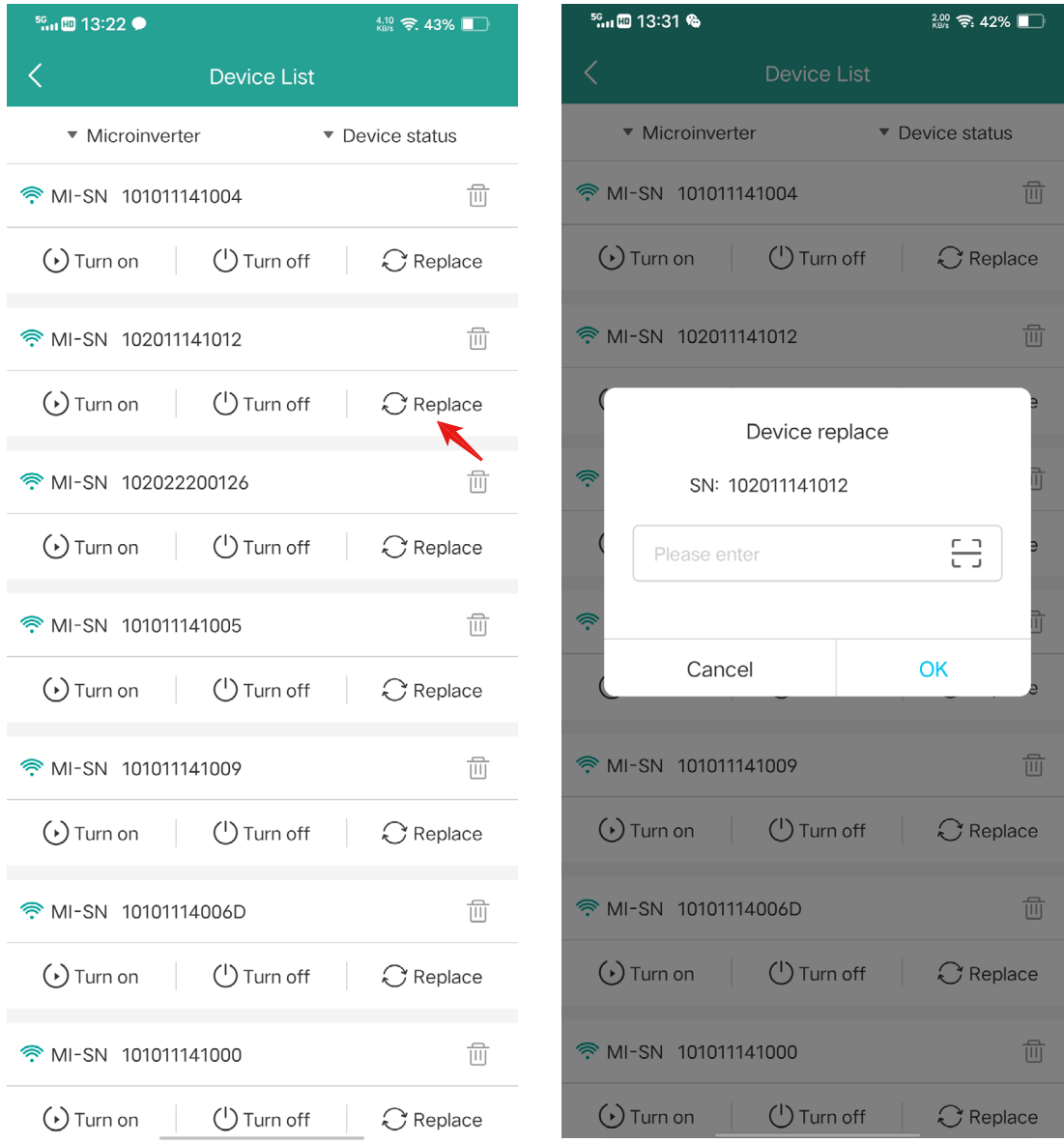

## **17.How do I turn the MI on/off remotely?**

 17.1 Enter the plant that you want to view, press the rectangle icon on the bottom, then press the "Device List" button.

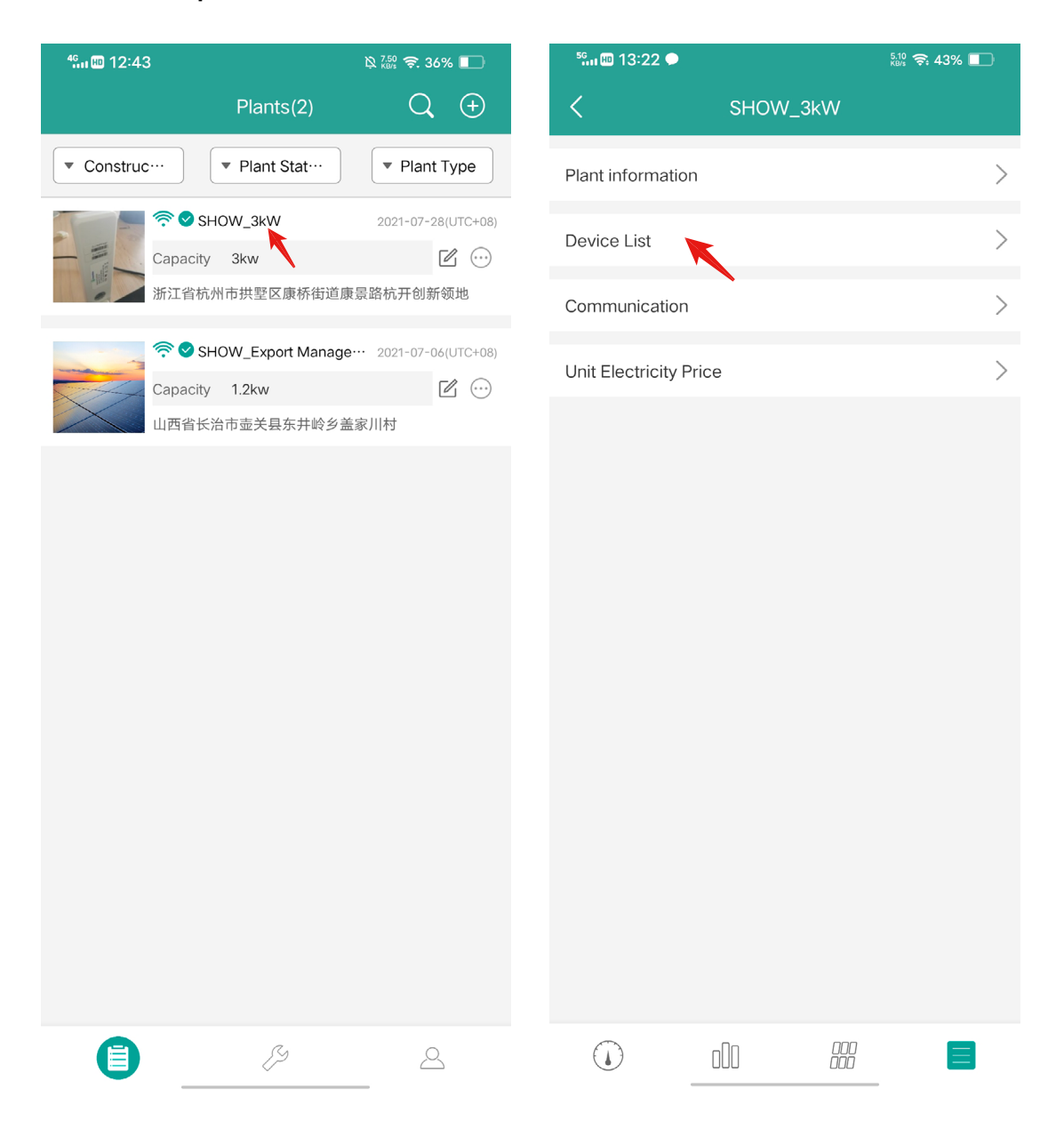

# 17.2 Choose the MI that you want to turn on/off and press the relevant button.

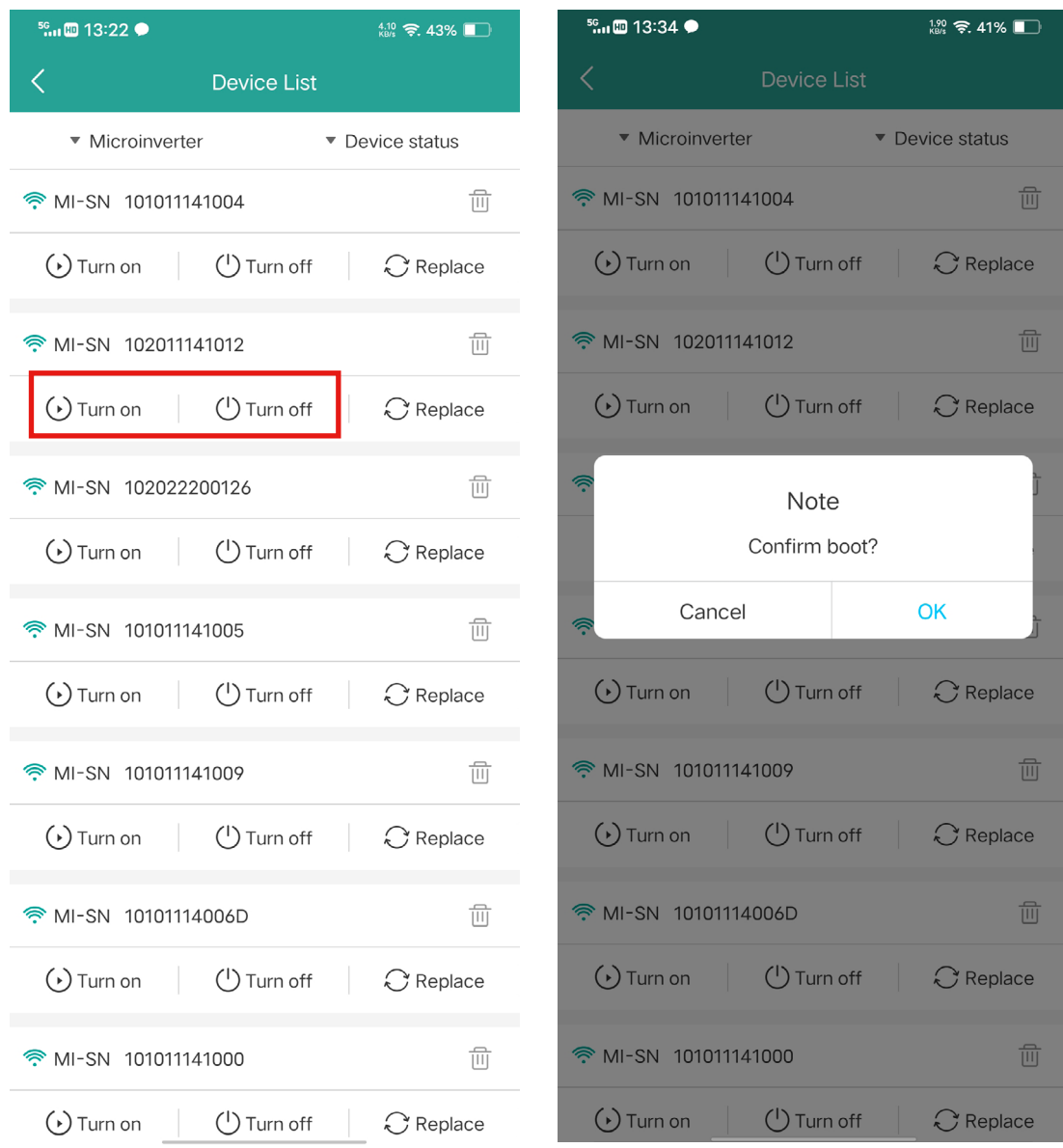